### **EMC Technologies Report Number: M060108\_Cert\_WM3945ABG\_DTS**

### **APPENDIX I2**

### **FUJITSU NOTEBOOK USER MANUAL (part 2)**

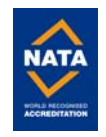

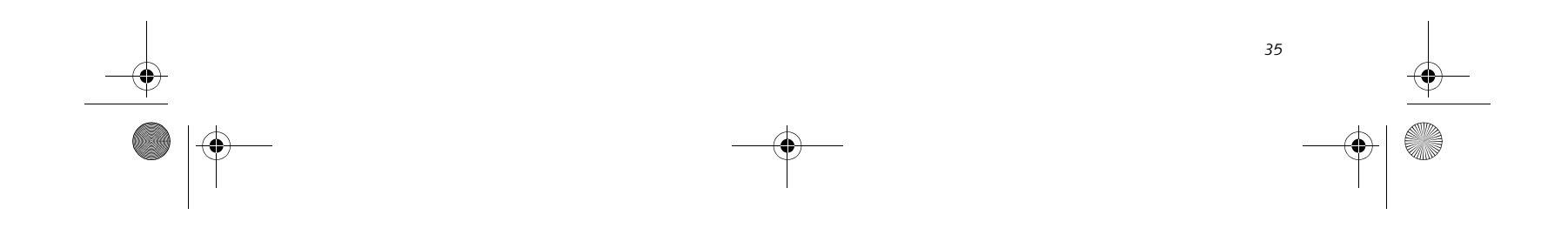

# **4 User-Installable Features**

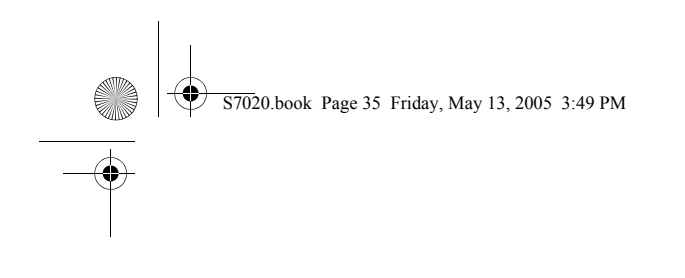

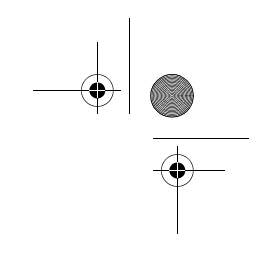

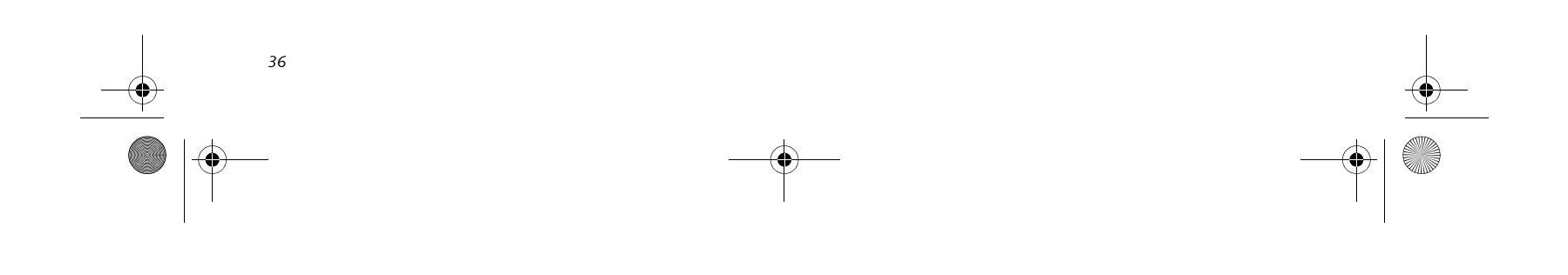

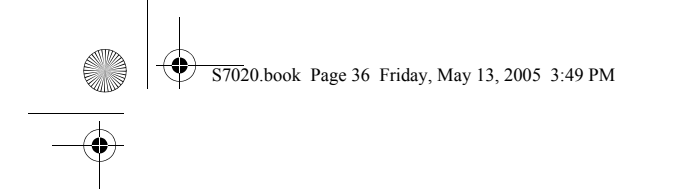

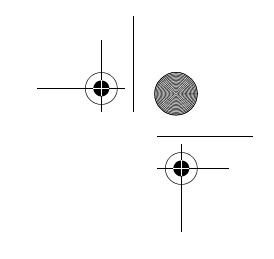

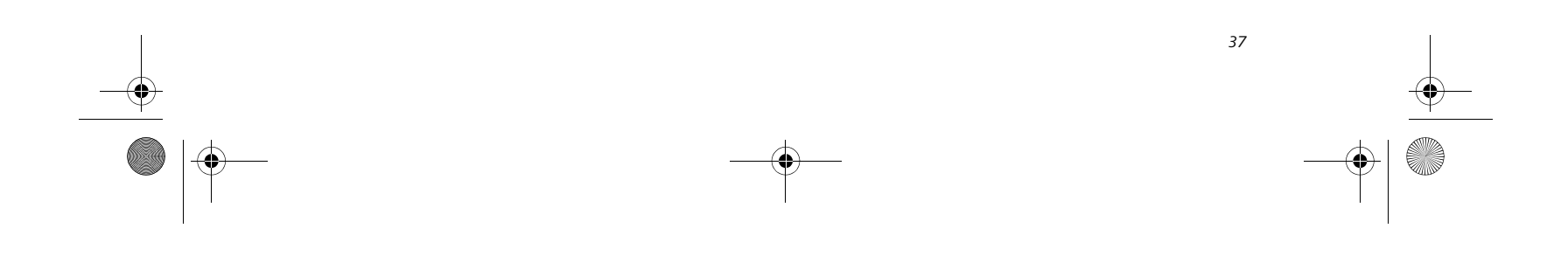

# **Optical Drive**

There is a variety of media available to use with your system, depending upon the system configuration you have selected. Dual-Layer Multi-Format DVD Writer, DVD/CD-RW Combo drives, and DVD-ROM drives are known as "optical drives".

A CD-R or DVD-R disc can only be written to once; CD-RW or DVD-RW discs can be written to over and over. CD-R and CD-RW discs hold up to 700MB of data. DVD-R and DVD-RW discs hold up to 4.7 GB of data. A dual-layer (single-sided) DVD+R disc can hold up to 8.5 GB of data.

Depending upon the configuration of your LifeBook notebook, you may have one of the following drives:

- **Dual-Layer Multi-Format DVD Writer:** The Dual-Layer Multi-Format DVD Writer combines seven recordable formats in a single drive (DVD-R, DVD+R, DVD-RW, DVD+RW, DVD-RAM, CD-R, and CD-RW), making it the most versatile drive to date.
- **DVD/CD-RW combo:** A DVD/CD-RW combo drive allows you to access movie, software, data, or audio DVD/CDs, and to write data onto recordable CD-R and CD-RW discs.
- **DVD-ROM:** A DVD-ROM drive allows you to access software, data, or audio DVDs or CDs.

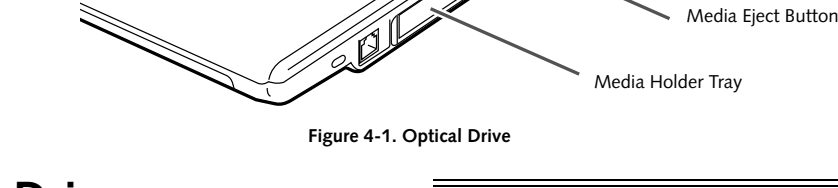

#### **MEDIA PLAYER SOFTWARE**

■ Do not operate your optical drive unless your LifeBook notebook is sitting on a flat surface. Using a drive when the system is not level may damage the drive or prevent proper operation.

■ Prolonged use of the optical drive, such as watching a DVD movie, will substantially reduce your battery life if no other power source is attached.

*Dual-Layer Multi-Format DVD Writer model only:* With the Dual-Layer Multi-Format DVD Writer and media player software you can play DVD movies and music CDs on your LifeBook notebook. The media player includes controls which allow you to take full advantage of the features of a DVD movie, as well as standard features such as fast forward, fast reverse, pause, etc. With this drive you can also burn onto recordable duallayer DVD+R, DVD-R/RW, DVD+R/RW, or CD-R/RW

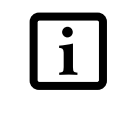

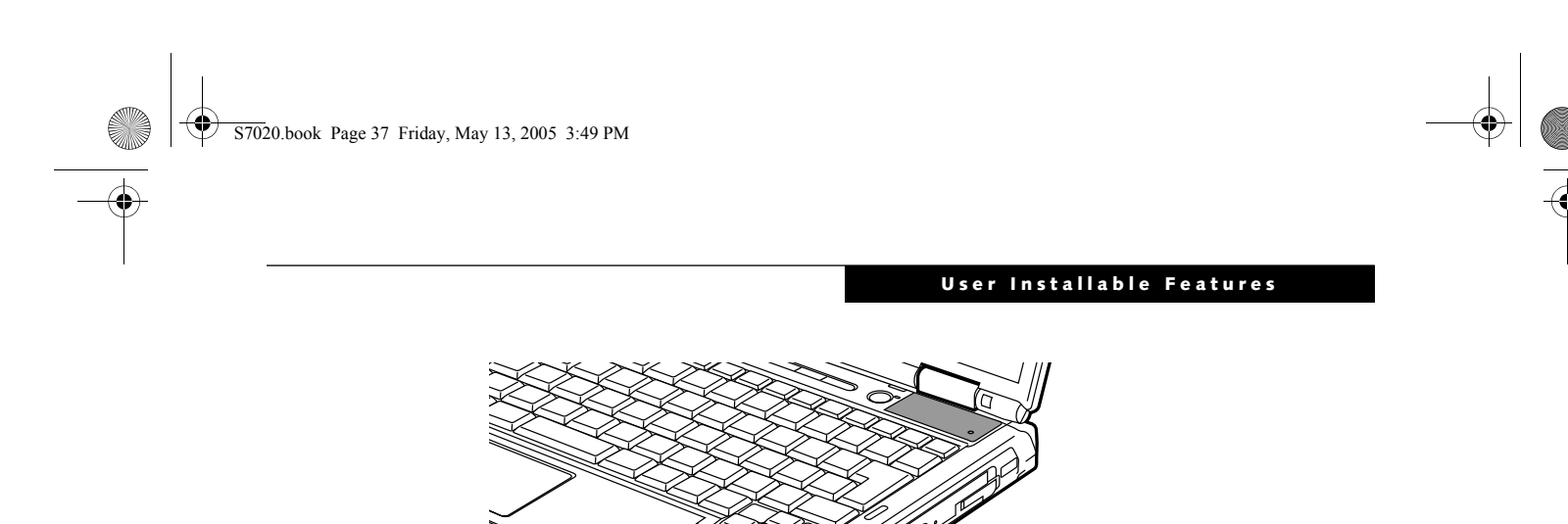

discs.

*DVD/CD-RW Combo model only:* With the combo drive, you can play DVD movies, read audio CDs, and write data onto recordable CD-R or CD-RW discs.

*DVD-ROM model only:* With the DVD-ROM drive, you can read software, audio, or data CDs or DVDs

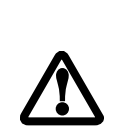

#### **LOADING MEDIA ON YOUR DRIVE**

To load a disc into your optical drive:

- 1. Push and release the eject button on the front of the optical drive to open the holder tray. The tray will come out of the LifeBook notebook a short distance.
- 2. Gently pull the tray out until a media disc can easily be placed in the tray.

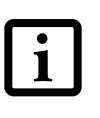

The Dual-Layer Multi-Format DVD Writer also supports burning and reading DVD-RAM. Windows XP supports burning and reading of DVD-RAM as a standard feature.

There may be a protective sheet in the tray from when it was shipped; please make sure it is removed before operating the drive.

- You can change the region code on the DVD player using the Properties menu of the DVD software. Note, however, that **you can only change the region code up to four times.** After the fourth change, the last region code entered becomes permanent, and cannot be changed.
- 3. Place the media into the tray, label side up, with the hole in the center of the disc. Snap the disc onto the raised circle in the center of the tray.
- 4. Gently push the holder tray back in until you hear a click. *(Figure 4-2)*

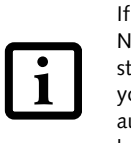

 $\mathbf{i}$ 

#### **REMOVING MEDIA**

- 1. Push and release the eject button on the front of the optical drive. This will stop the drive and the holder tray will come out of the LifeBook notebook a short distance.
- 2. Gently pull the tray out until the disc can easily be removed from the tray.
- 3. Carefully remove the media disc from the holder tray.
- 4. Gently push the holder tray back in until you hear a click.

#### **USING THE MEDIA PLAYER SOFTWARE**

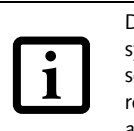

#### **Starting a DVD Movie (DVD Models only)**

- 1. Insert the DVD movie into the optical drive of your notebook. If the CD auto run feature activates, skip Step 2.
- 2. The first time you insert a movie into the DVD/CD-RW tray, you will be prompted to select what you want the system to do when discs are inserted (e.g., start automatically or wait for a prompt). Until you make a selection, you will receive the same prompt whenever you insert a disc.
- 3. Click **OK** to close the About DVD Player Performance dialog box and the movie will begin.
- You should periodically check for current updated drivers either by using the Fujitsu Driver Update utility (See "Automatically Downloading Driver Updates" on page 67) or by going to the Fujitsu web site at us.fujitsu.com/ computers .
- All LifeBook DVD players are set to play DVD titles with region code number 1 which is specified for the North American market. The region number is a regional restriction code defined by the

#### **Opening the Media Player Control Panel**

With most DVD-ROMs, you have the option of altering how the movie should play and what you wish to view. You can do this by using the media player control panel and the mouse.

- 1. Right-click on the movie screen to open a dropdown menu for options.
- 2. Select **View,** then **Player** for all the controls available. This will open the control panel into the bottom of the screen.

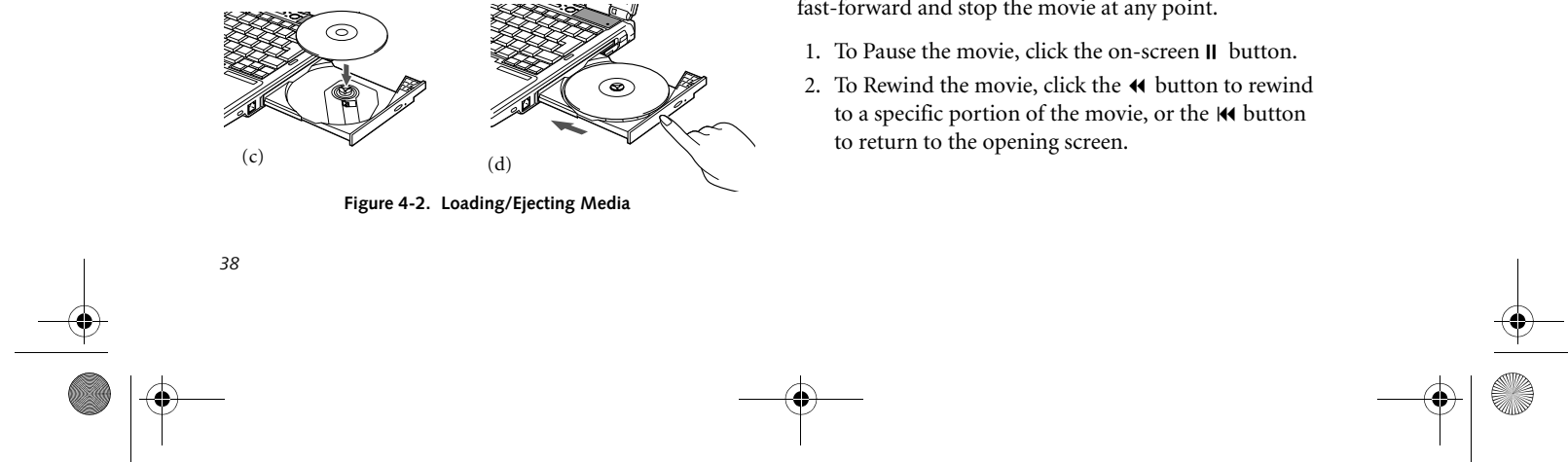

#### **Using the Media Player Control Panel**

The media player software allows you to watch the movie much like a VCR player. You can pause, rewind, fast-forward and stop the movie at any point.

- 
- 

DVD Forum acting on Hollywood requirements. Different region codes are recorded on video DVD titles for publication in different areas of the world. If the regional code of the DVD player does not match the regional codes on the titles, then playback is impossible.

If you have disabled the Auto Insert Notification Function, you will have to start the drive from your desktop, since your LifeBook notebook will not automatically recognize that media has been loaded.

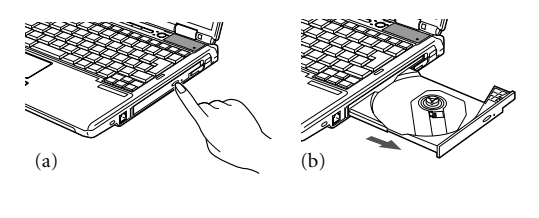

Depending upon its configuration, your system may not have the media player software pre-installed. If it is not installed, reference the documentation that accompanies the media application.

S7020.book Page 38 Friday, May 13, 2005 3:49 PM

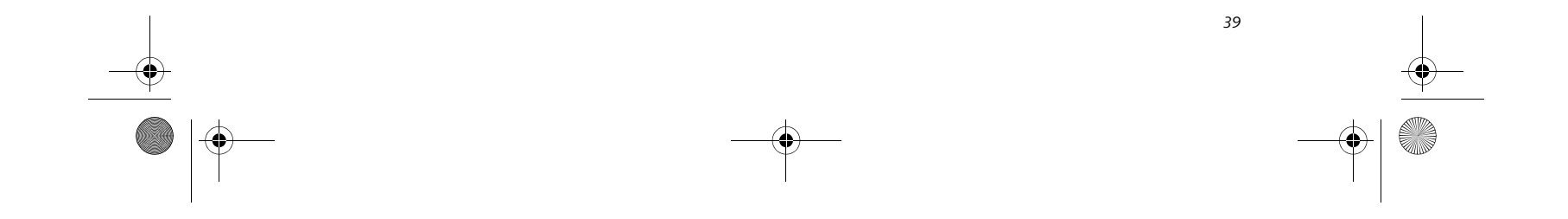

#### **User Installable Features**

#### **Exiting the Media Player**

- 1. Click the  $\times$  located in the upper right corner of the title bar. This will open a media player dialog box.
- 2. Click Yes to stop and exit the movie, or No to close the media player dialog box and return to the movie.

#### **USING DOLBY™ HEADPHONE**

The Dolby Headphone utility lets you enjoy multichannel sound sources with realistic surround sound using your *conventional* stereo headphones.

Dolby Headphone is a signal processing system that enables your stereo headphones to realistically portray the sound of a five-speaker playback system.

To use the Dolby Headphone feature, perform the following steps:

- 1. Insert the disc in the media player tray. When you do so, WinDVD will start automatically.
- 2. Click on the Fujitsu logo on the WinDVD control panel. If the disc supports Dolby Surround 5.1, a drop down menu appears.
- 3. Verify that Dolby headphones is checked on the menu. If you do not want it active, select Disable.

#### **USING MEDIA PLAYER ON BATTERY POWER**

■ After making changes to the Dolby Headphone feature and clicking OK, wait at least ten seconds before making another change in order to allow the system to stabilize.

■ Prolonged use of the optical drive, such as watching a DVD movie, will greatly reduce your notebook's battery life.

Since optical drives consume a lot of power, your overall battery life will be significantly shorter when operating the optical drive continuously (such as watching a DVD movie) than during standard operation. Many movies run-times are longer than your LifeBook notebook can support on a single charged battery. If you are watching a DVD movie on battery power you may need to swap in an additional, charged battery or attach AC power during the movie to view it in its entirety.

■ Many movie run-times are longer than your system can support on a single

■ An additional fully-charged battery is highly recommended if you will be watching DVD movies on battery power. If you don't have an additional battery, you may purchase one either online at us.fujitsu.com/computers or by calling 1-877-372-3473.

#### **To Watch a Movie on Battery Power:**

- 1. Have an additional full-charged battery or your AC adapter ready for use.
- 2. Start watching your DVD movie.
- 3. When the low battery warning occurs, immediately stop the movie and exit the media player.

- 4. Power down your LifeBook notebook and replace the discharged battery with an additional fullycharged battery. If you do not have an additional battery, you may attach AC power as soon as you see the low battery warning.
- 5. Resume your LifeBook notebook by pressing the Suspend button again. This is not required if you attached AC power without entering suspend mode.
- 6. Restart your media player, locate and skip to the chapter of the movie you were last watching.
- 7. Continue watching your DVD movie.

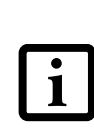

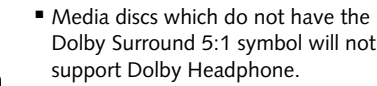

battery. If you are watching a DVD movie on battery power you may need to swap in an additional, charged battery or attach AC power during the movie to view it in its entirety.

If you do not stop the media player quickly and the LifeBook notebook attempts to

auto-suspend (critical battery low state) the LifeBook notebook will shut down improperly. If this occurs, you will need to perform a hard reset and follow the instructions, if any, presented to you before the system will reboot.

Some shorter DVD movies may not require you to swap batteries or attach AC power to complete them. However, it is best to be prepared since actual battery life while operating the optical drive cannot be guaranteed.

S7020.book Page 39 Friday, May 13, 2005 3:49 PM

- 3. To Fast-forward the movie, click the  $\rightarrow$  button to forward to a specific portion of the movie, or the  $\blacktriangleright$ button to jump to the ending credits.
- 4. To Stop the movie, click the  $\blacksquare$  button.

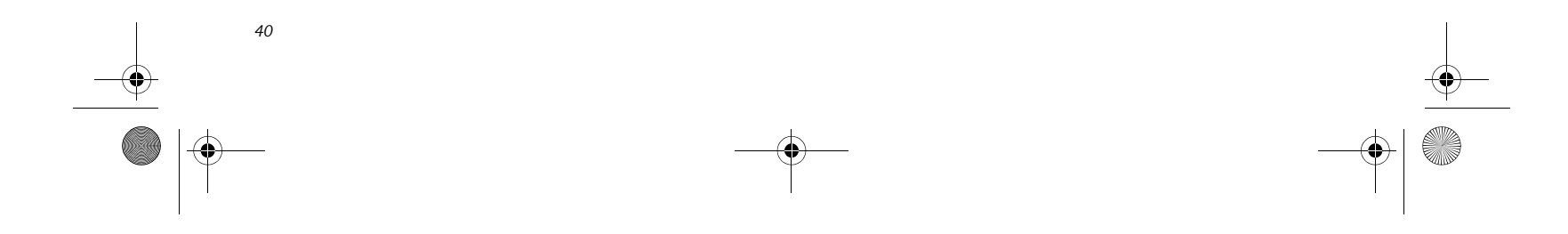

# **Lithium ion Battery**

Your LifeBook notebook has a Lithium ion battery that provides power for operating your notebook when no external power source is available. The battery is durable and long lasting, but should not be exposed to extreme temperatures, high voltages, chemicals or other hazards.

The Lithium ion battery operating time may become shorter if it is used under the following conditions:

- When used at temperatures that exceeds a low of 5°C or a high of 35°C. Extreme temperatures not only reduce charging efficiency, but can also cause battery deterioration. The Charging icon on the Status Indicator panel will flash when you try to charge a battery that is outside its operating temperature range. *(See Battery Charging Indicators on page 11 for more information)*
- When using a high current device such as a modem, Multi-Format DVD Writer, DVD-ROM drive, DVD/ CD-RW combo drive, or the hard drive, using the AC adapter will conserve your battery life.

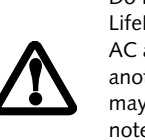

1

#### **RECHARGING THE BATTERIES**

If you want to know the condition of the primary Lithium ion battery, check the Battery Level indicator located on the Status Indicator panel. The indicator changes as the battery level changes.

The Lithium ion battery is recharged internally using the AC adapter or Auto/Airline adapter. To recharge the battery make sure the battery that needs to be charged is installed in your LifeBook notebook and connect the AC or Auto/Airline adapter.

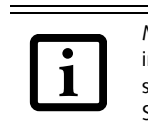

■ Actual battery life will vary based on screen brightness, applications, features, power management settings, battery condition and other customer preferences. CD-ROM drive, Multi-Format DVD Writer, DVD/CD-RW drive combo, or hard drive usage may also have a significant impact on battery life. The battery charging capacity is reduced as the battery ages. If your battery is running low quickly, you should replace it with a new one.

There is no memory effect on the Lithium ion battery therefore you do not need to discharge the battery completely before recharging. The charge times will be significantly longer if your notebook is in use while the battery is charging. If you want to charge the battery more quickly, put your notebook into Suspend mode, or turn it off while the adapter is charging the battery. *(See Power Management on page 32 for more information on Suspend mode and shutdown procedure)*

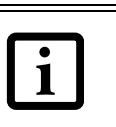

#### **Low Battery State**

■ Once the low battery notification message appears, you need to save all your active data and put your LifeBook notebook into Suspend mode until you can provide a new power source. You should provide a charged battery, an AC power adapter, or Auto/Airline adapter as soon as possible.

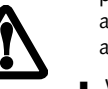

When you are in Suspend mode there must always be at least one power source active. If you remove all power sources while your LifeBook notebook is in Suspend mode, any data that has no

When the battery is running low, a low battery notification message will appear. If you do not respond to the low battery message, the batteries will continue to discharge until they are too low to operate. When this happens, your notebook will go into Suspend mode. There is no guarantee that your data will be saved once the notebook reaches this point.

Do not leave a faulty battery in your LifeBook notebook. It may damage your AC adapter, optional Auto/Airline adapter, another battery or your notebook itself. It may also prevent operation of your notebook by draining all available current into the bad battery.

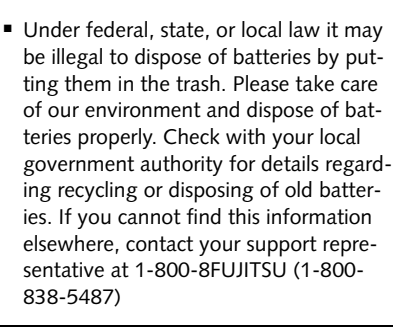

Make sure that the Battery Charging indicator and the percentage charge is shown inside the Battery Level icon on the Status Indicator Panel.

Using heavy current devices such as Modem or frequent DVD/CD-RW/CD-ROM accesses may prevent charging completely.

been saved to the hard drive will be lost.

S7020.book Page 40 Friday, May 13, 2005 3:49 PM

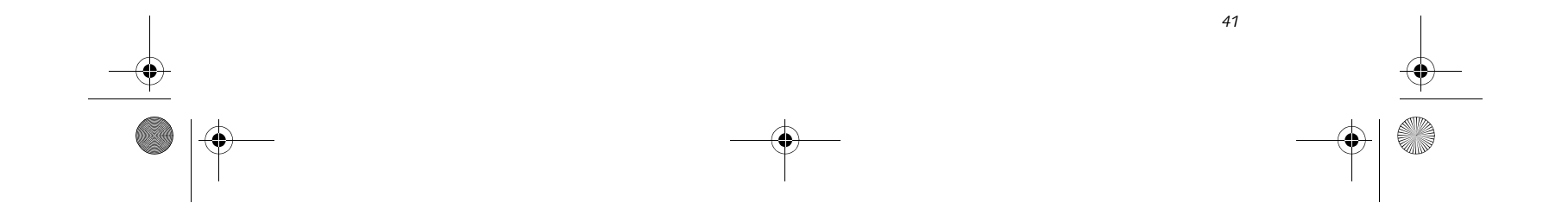

#### **User Installable Features**

Dead Battery Suspend mode shows on the Status indicator just like the normal Suspend mode. Once your notebook goes into Dead Battery Suspend mode you will be unable to resume operation until you provide a source of power either from an adapter, or a charged battery. Once you have provided power, you will need to press the Power/Suspend/Resume button to resume operation.

In the Dead Battery Suspend mode, your data can be maintained for some time, but if a power source is not provided promptly, the Power indicator will stop flashing and go out, meaning that you have lost the data that was not stored. Once you provide power, you can continue to use your notebook while an adapter is charging the battery.

#### **Shorted Batteries**

The Status Indicator panel uses a symbol inside the battery outline of the Battery Level indicator to display the operating level available in that battery. *(See figure 2- 10 on page 11)* If this display shows a Shorted Battery, it means the battery is damaged and must be replaced so it does not damage other parts of your LifeBook notebook.

#### **REPLACING THE BATTERY**

With the purchase of an additional battery, you can have a fully charged spare to swap with one that is not charged. There are two ways to swap batteries, coldswapping and hot-swapping:

#### **Cold-swapping Batteries**

To cold-swap batteries in your battery bay follow these easy steps: *(Figure 4-3)*

- 1. Have a charged battery ready to install.
- 2. Shut down your notebook and disconnect the AC adapter.
- 3. Unlock the battery bay release latch by pushing the latch release away from the battery pack and sliding the battery bay release latch towards the latch release *(Figure 4-3)*.
- 4. Continue to press the latch release button away from the battery pack, and lift the battery out of the bay.
- 5. Insert a new battery into the bay. *(Figure 4-4)*
- 6. Slide the battery bay release latch back to its original position to lock the battery into place.
- 8. Plug in the AC adapter and turn the power on.

**Figure 4-3. Removing a Battery**

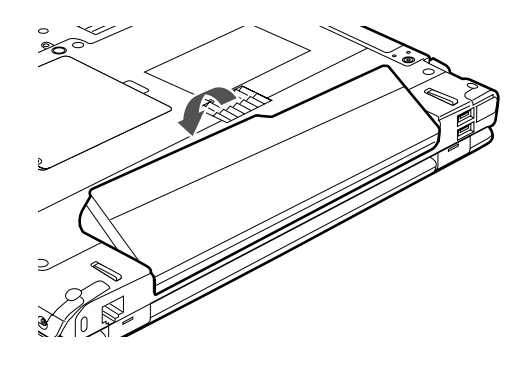

**Figure 4-4. Installing a Battery**

#### **Hot-swapping Batteries**

To hot-swap batteries in your battery bay follow these easy steps:

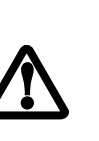

- 1. Plug an AC Adapter into the system and connect it to a power outlet.
- 2. Follow steps 3 through 5 in "Cold Swapping Batteries".

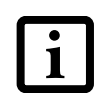

**Be sure to plug in an AC Adapter prior to removing the battery.** There is no bridge battery present to support the system while the battery is being replaced. If you do not use an AC Adapter you will lose any unsaved files.

If the Lithium ion battery connector is not fully seated, you may not be able to use your notebook or charge your battery.

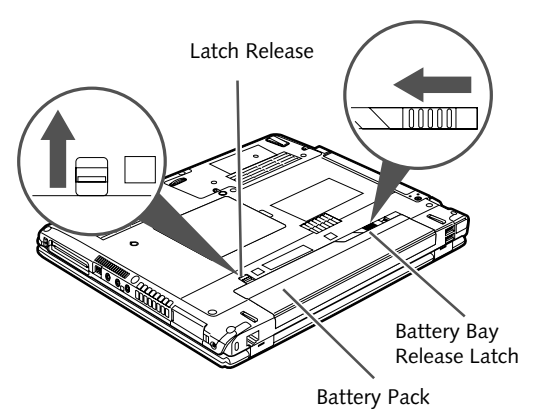

S7020.book Page 41 Friday, May 13, 2005 3:49 PM

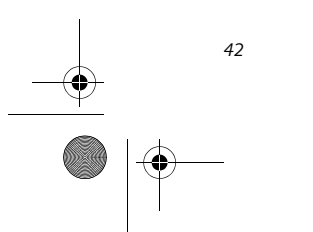

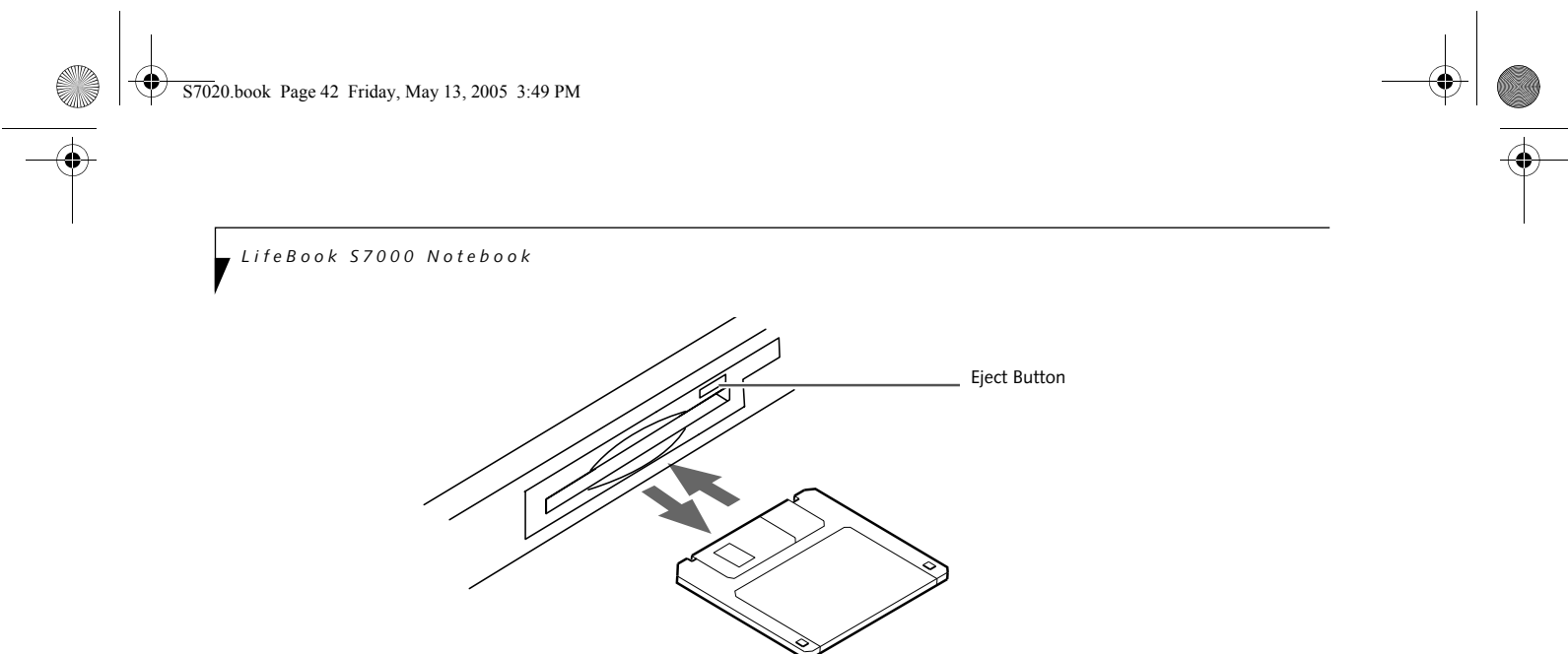

**Figure 4-5.Loading/Ejecting a 3.5" Floppy Disk**

# **External USB Floppy Disk Drive\***

\*Optional device

An external USB floppy disk drive is available as an option for your LifeBook notebook. The external floppy disk drive can read and write information on removable 1.44MB and 720KB floppy disks.

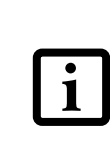

#### **LOADING A DISK**

To load a disk into your disk drive, follow these easy steps:

- 1. Orient the disk so that its label is facing upwards and the shutter side is pointing towards the drive. *(Figure 4-5)*
- 2. Push the disk into the drive until the Eject button pops out and you hear a click.

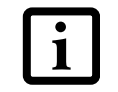

#### **EJECTING A DISK**

To eject a disk from the disk drive, follow these easy steps:

1. Check that the Floppy Disk Drive Access indicator is inactive.

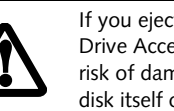

- 2. Press the Eject button. This will push your disk partially out of the drive.
- 3. Remove the disk.

#### **PREPARING A DISK FOR USE**

Before you can use a new disk, it needs to be prepared so your LifeBook notebook knows where to store information. This preparation is called formatting or initializing a disk. You will need to format new disks, unless they are preformatted. *(Please refer to your operating system manual for step-by-step instructions on formatting a disk)*

To prevent accidental erasure of the data stored on a disk, slide the "write protect" tab until a small hole is exposed. This sets the disk into a protected state where nothing can be added or removed. If you want to add or remove data on a protected disk, slide the "write protect" tab to close the small hole. *(Figure 4-6)*

**Figure 4-6. Floppy Disk Write Protect**

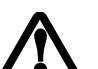

Your LifeBook notebook is preconfigured to boot from a USB floppy drive. Reference the BIOS manual for further information on changing the default boot drive. The BIOS manual can be found on the Fujitsu Computer Systems web site: us.fujitsu.com/computers, under Support.

When there is no disk in the drive, the Eject button is flush with your notebook. If you eject the disk while the Floppy Disk Drive Access indicator is active, there is a risk of damaging the data on the disk, the disk itself or even the disk drive.

Formatting a floppy disk that already contains data will erase all of the information

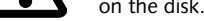

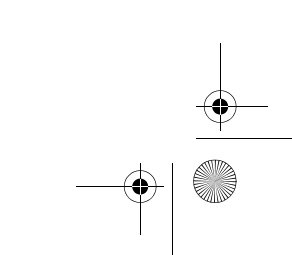

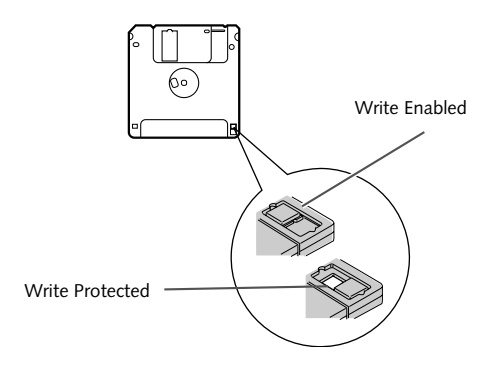

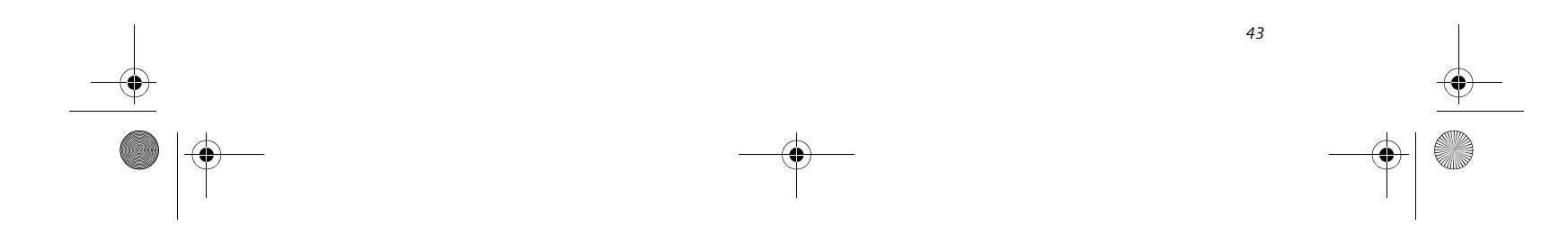

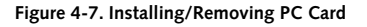

# **PC Cards/ExpressCards™**

Your LifeBook notebook supports Type I and Type II PC Cards and ExpressCards<sup>TM</sup>, which can perform a variety of functions depending on which type of card you install. You can install one or two cards at a time, depending on its type. PC Cards should be installed in the bottom slot, and ExpressCards in the top slot.

- Local area network (LAN) cards (Type II)
- IDE solid-state disk cards (Type II)
- SCSI cards (Type II)
- Other PC Cards that conform to PCMCIA 2.1 or CardBus standards

Some available PC/ExpressCards:

For further information, refer to the instructions supplied with your card(s).

#### **INSTALLING PC CARDS**

PC Cards are installed in the PC Card slot (the lower of the two slots). To install a PC Card, follow these steps:

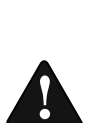

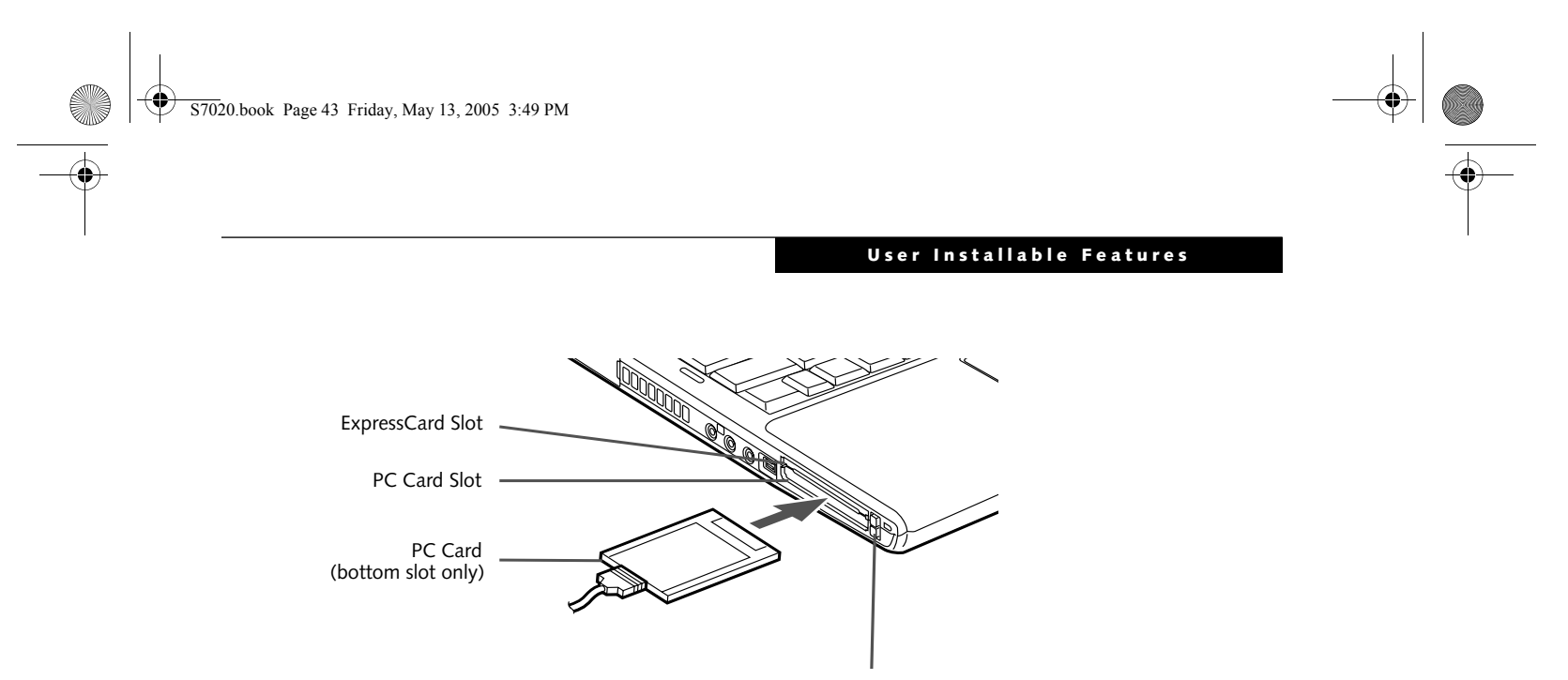

Eject Buttons

■ Installing or removing a PC Card during your LifeBook notebook's shutdown or bootup process may damage the card and/or your LifeBook notebook.

- 1. See your PC Card manual for instructions on the installation of your card. Some cards may require that your notebook is off while installing them.
- 2. Make sure there is no PC Card currently in the slot. If there is, see Removing PC Cards.
- 3. If the eject button is extended, press it until it clicks.
- 4. Insert the card into the slot with the label facing up.
- 5. Push the card firmly into the slot until it is seated in the connector.

■ Do not insert a PC Card into a slot if there is water or any other substance on the card as you may permanently damage the card, your LifeBook notebook, or both.

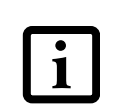

#### **REMOVING PC CARDS**

■ Windows has a shutdown procedure for PC Cards that must be followed before removing a card. (Review your operating system manual for the correct procedure.) It is good practice to remove devices using the Unplug or Eject Hard-

See your PC Card manual for specific instructions on removing your card. Some cards may require your notebook to be in Suspend Mode or Off during removal.

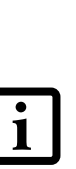

- ware icon in the system tray. ■ If the dialog box states that the device cannot be removed, you must save all of your open files, close any open applications and shut down your notebook.
- 2. Unlock the card from the slot by pressing the eject button associated with the slot in which the card is located. When pressed, the button will pop out.
- 3. Firmly press the button again until it is flush with the notebook. This will eject the card slightly out of the slot allowing you to remove the card.

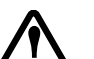

You may be required to log on as an Administrator or member of the Administrator's Group to complete this procedure. If the computer is connected to a network, network policy settings may also prevent you from completing this procedure.

If the PC Card has an external connector and cable, do not pull the cable when

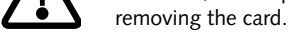

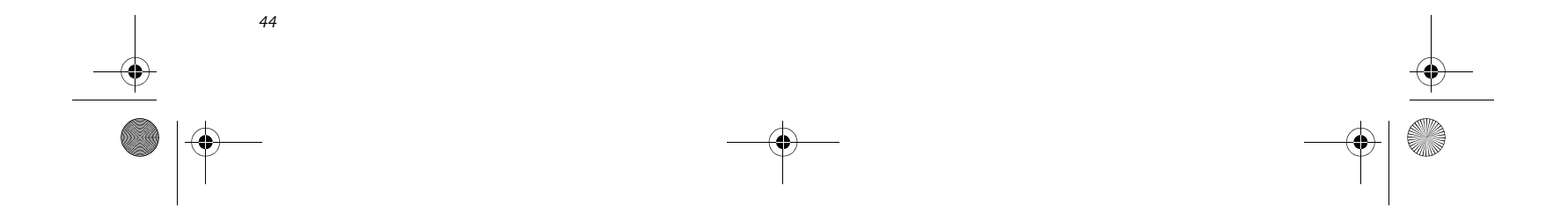

#### **INSTALLING EXPRESSCARDS**

There are two different width ExpressCards: 34 mm and 54 mm. The connector inside the slot is located on the left-hand side of the slot. If you insert a 34 mm card, be sure to align it with the left side of the slot when inserting it.

ExpressCards are installed in the ExpressCard slot (the top slot). *(Figure 4-8)*.

**Figure 4-8. Installing/Removing ExpressCards**

See your ExpressCard manual for instructions on the installation of your card. Some cards may require that your notebook is off while installing them.

To install an ExpressCard, follow these steps:

- 1. Make sure there is no ExpressCard currently in the slot. If there is, see Removing ExpressCards.
- 2. If the eject button is extended, press it in until it clicks.
- 3. Insert your ExpressCard into the slot with the product label facing up. If you are inserting a 34 mm card, be sure to align it with the left side of the slot when inserting it.
- 4. Push the card firmly into the slot until it is seated in

the connector.

#### **REMOVING EXPRESSCARDS**

See your ExpressCard manual for specific instructions on removing your card. Some cards may require your notebook to be in Suspend Mode or Off during removal.

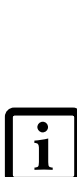

■ Installing or removing an ExpressCard during your notebook's shutdown or bootup process may damage the card and/or your notebook.

To remove an ExpressCard, follow these steps:

- 2. Unlock the card from the slot by pressing the eject button associated with the slot in which the card is located. When pressed, the button will pop out.
- 3. Firmly press the button again until it is flush with the notebook. This will eject the card slightly out of the slot allowing you to remove the card.

■ Windows has a shutdown procedure for ExpressCards that must be followed before removing a card. (Review your operating system manual for the correct procedure.) It is good practice to remove devices using the Unplug or Eject Hardware icon in the system tray.

#### **SMART CARD READER**

■ If the dialog box states that the device cannot be removed, you must save all of your open files, close any open applications and shut down your notebook.

An embedded Smart Card Reader is provided on your notebook. Smart Cards are the same size and shape as credit cards, but they contain an integrated microprocessor chip. The chip can hold a variety of different information, and provides you with many possible options, such as allowing you to make secure purchases, pay for phone calls, store security information, and provide personal identification and information.

In order to use the embedded Smart Card Reader, you must purchase an optional Smart Card adapter and third-party software for installation into an available Type II PC Card slot.

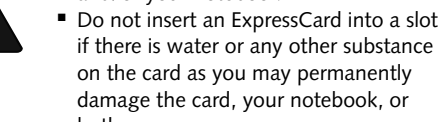

if there is water or any other substance on the card as you may permanently damage the card, your notebook, or both.

1

You may be required to log on as Administrator or a member of the Administrator's Group to complete this procedure. If your computer is connected to a network, network policy settings may also prevent you from completing this procedure.

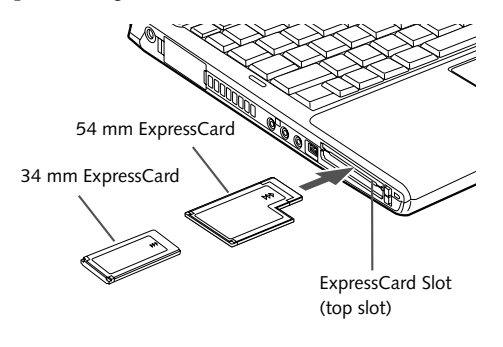

S7020.book Page 44 Friday, May 13, 2005 3:49 PM

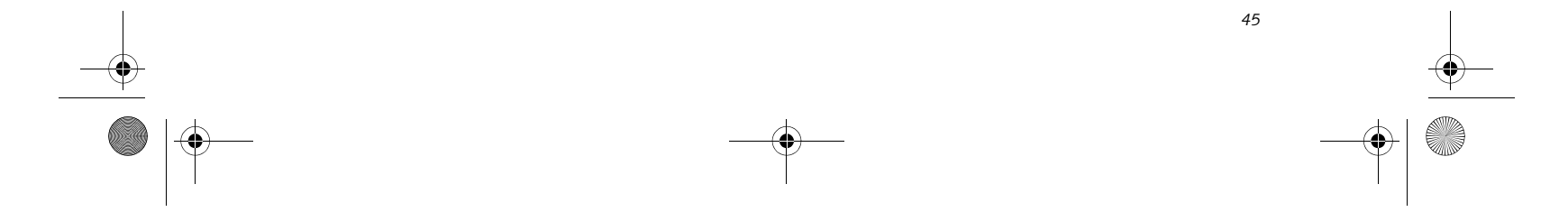

#### **User Installable Features**

### **Memory Upgrade Module**

Your Fujitsu LifeBook notebook comes with a minimum of 256 MB of high speed Double Data Rate Synchronous Dynamic RAM (dual-channel DDR2 533 SDRAM) factory installed. To increase your LifeBook notebook's memory capacity, you may install an additional memory upgrade module. The memory upgrade must be a DDR2 533 MHz SO-DIMM module. To ensure 100% compatibility, purchase the SDRAM module only from the Fujitsu web store at us.fujitsu.com/computers.

■ Do not remove any screws from the

#### **INSTALLING MEMORY UPGRADE MODULES**

- 1. Turn off power to your LifeBook notebook, remove any power adapter (AC or auto/airline), and remove the battery pack.
- 2. Make sure that all the connector covers are closed.
- 3. Turn the notebook bottom side up, and remove the screws of the memory upgrade module compartment. *(Figure 4-9)*
- 4. Remove the cover.

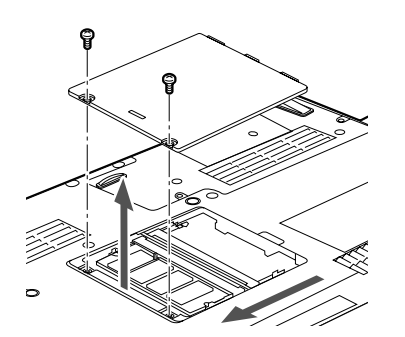

**Figure 4-9. Opening the Memory Upgrade Compartment**

memory upgrade module compartment except the ones specifically shown in the directions for installing and removing the memory upgrade module. ■ The memory upgrade module can be

- 5. Remove the memory upgrade module from the static guarded sleeve.
- 6. Align the memory upgrade module with the part side up. Align the connector edge of the memory upgrade module with the connector slot in the compartment.
- 7. Insert the memory upgrade module at a 45° angle.

Press the connector edge of the module firmly down and into the connector until it lodges under the

retaining clip. You will hear a click when it is properly in place. *(Figure 4-10)*

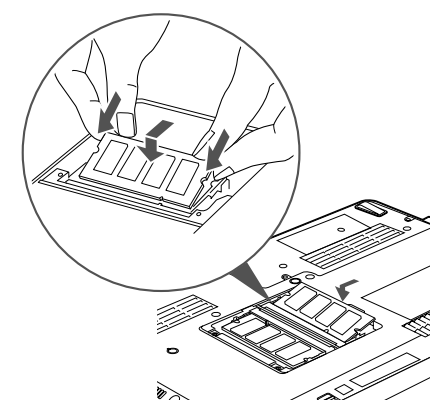

**Figure 4-10. Installing a Second Memory Module**

- 8. Replace the cover.*(Figure 4-11)*
- 9. Replace the screws.

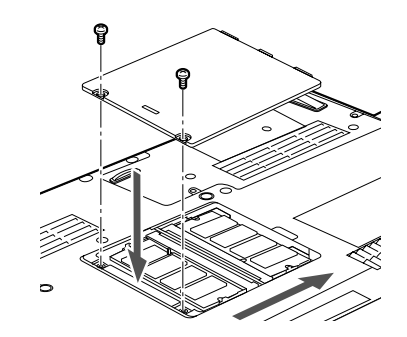

**Figure 4-11. Replacing the Memory Compartment Cover**

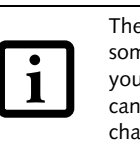

#### **TO REMOVE A MEMORY UPGRADE MODULE**

- 1. Perform steps 1 through 4 of Installing a Memory Upgrade Module.
- 2. Pull the clips sideways away from each side of the memory upgrade module at the same time.
- 3. While holding the clips out, remove the module from the slot by lifting it up and pulling towards the rear of your notebook. *(Figure 4-12)*

severely damaged by electrostatic discharge (ESD). Be sure you are properly grounded when handling and installing the module.

> The memory upgrade module is not something you routinely remove from your notebook. Once it is installed, you can leave it in place unless you want to change system memory capacity.

S7020.book Page 45 Friday, May 13, 2005 3:49 PM

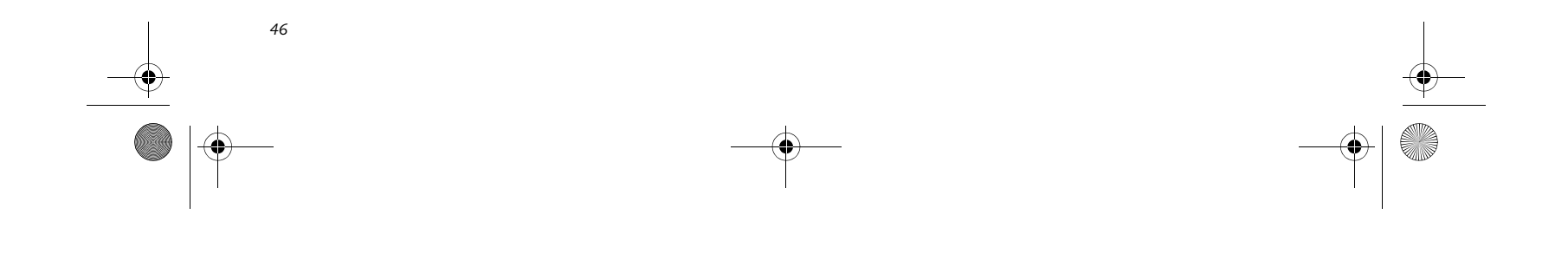

**Figure 4-12. Removing a Memory Upgrade Module**

- 4. Store the memory upgrade module in a static guarded sleeve.
- 5. Replace the cover. *(Figure 4-11)*
- 6. Replace the screws.

#### **CHECKING THE MEMORY CAPACITY**

Once you have changed the system memory capacity by replacing the installed module with a larger one, be sure to check that your notebook has recognized the change.

Check the memory capacity by clicking [Start] -> Settings -> Control Panel, then double-clicking the System icon. Select the General tab and check the amount of memory under "Computer:".

■ Intel shared graphics allocates 8 MB of the system memory for use as default video memory. If your system is configured with 512 MB of system memory, for example, only 504 MB will be displayed in your system information.

 $\mathbf{i}$ 

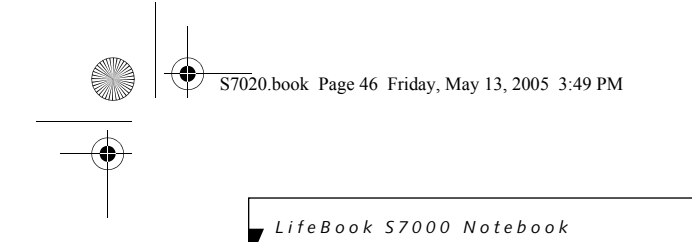

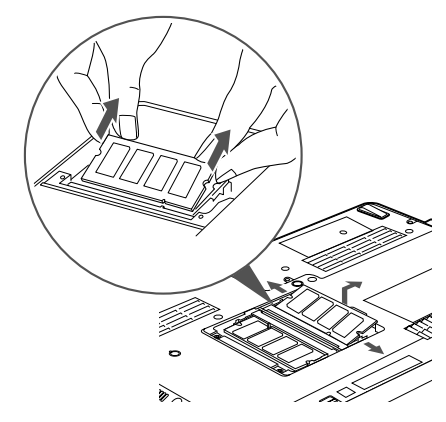

There may be a variation between the actual memory size and what is displayed. This is due to the fact that your system uses a video graphics chip which dynamically allocates system memory to accelerate graphics performance. Up to 128 MB of memory is dynamically shared on an as-needed basis using Dynamic Video Memory Technology (DVMT).

■ If the total memory displayed is incorrect, check that your memory upgrade module is properly installed. *(If the module is properly installed and the capacity is still not correctly recognized, see Troubleshooting on page 55.*

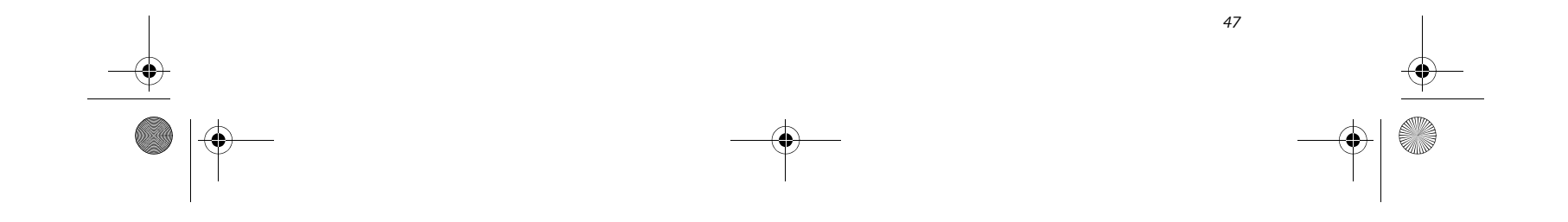

### **Port Replicator**

An optional port replicator is available for your Fujitsu LifeBook notebook. The port replicator extends the functionality of your notebook by providing ports to connect PS/2 devices, a LAN (RJ-45) cable, USB devices, an external monitor, a parallel device, a digital video device, and a serial device. The port replicator connects to the bottom of your notebook. *(See Device Ports on page 50 for more information)*

#### **BACK PANEL COMPONENTS**

The following is a brief description of the port replicator's back panel components. *(Figure 4-13)*

#### **LAN (RJ-45) Jack**

The LAN port allows you to connect a LAN (RJ-45) cable. Note that when your notebook is connected to the port replicator, the LAN port on the system is not accessible; the port replicator LAN port is the only one that can be used when it as attached to the system.

#### **PS/2 Keyboard/Mouse Port**

The PS/2 keyboard/mouse port allows you to connect external PS/2 devices such as an external PS/2 keyboard or mouse.

#### **USB Ports**

There are four USB 2.0 ports on the port replicator. USB 2.0 ports allow you to connect any USB 2.0 device for up to 480 Mbps transfer rate. USB 2.0 is backward-compatible with USB 1.1 devices.

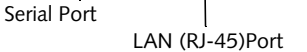

**Figure 4-13. Port Replicator back panel**

#### **External Monitor Port**

The external monitor port allows you to connect an external VGA or SVGA CRT monitor.

#### **Parallel Port**

The parallel port allows you to connect parallel devices. (This is sometimes referred to as an LPT port.)

#### **Serial Port**

The serial port allows you to connect serial (RS-232C) devices. (This is sometimes referred to as a COM port.)

#### **DC Power Jack**

The DC power jack allows you to plug in the AC adapter or the optional Auto/Airline adapter to power your notebook.

#### **Port Replicator Lock Slot**

The port replicator lock slot allows you to lock the computer into the port replicator.

#### **Power On/Suspend/Resume Button**

The power on/suspend/resume button allows you to power on or suspend/resume your system via the port replicator.

#### **Digital Video Interface (DVI-D)**

The DVI-D port allows you to connect a flat-panel LCD monitor or television that is equipped with a DVI-D port for ultra-crisp digital images and graphics.

#### **Port Replicator Release Button**

Slide the port replicator release button to remove the port replicator from your notebook.

DVI-D Port

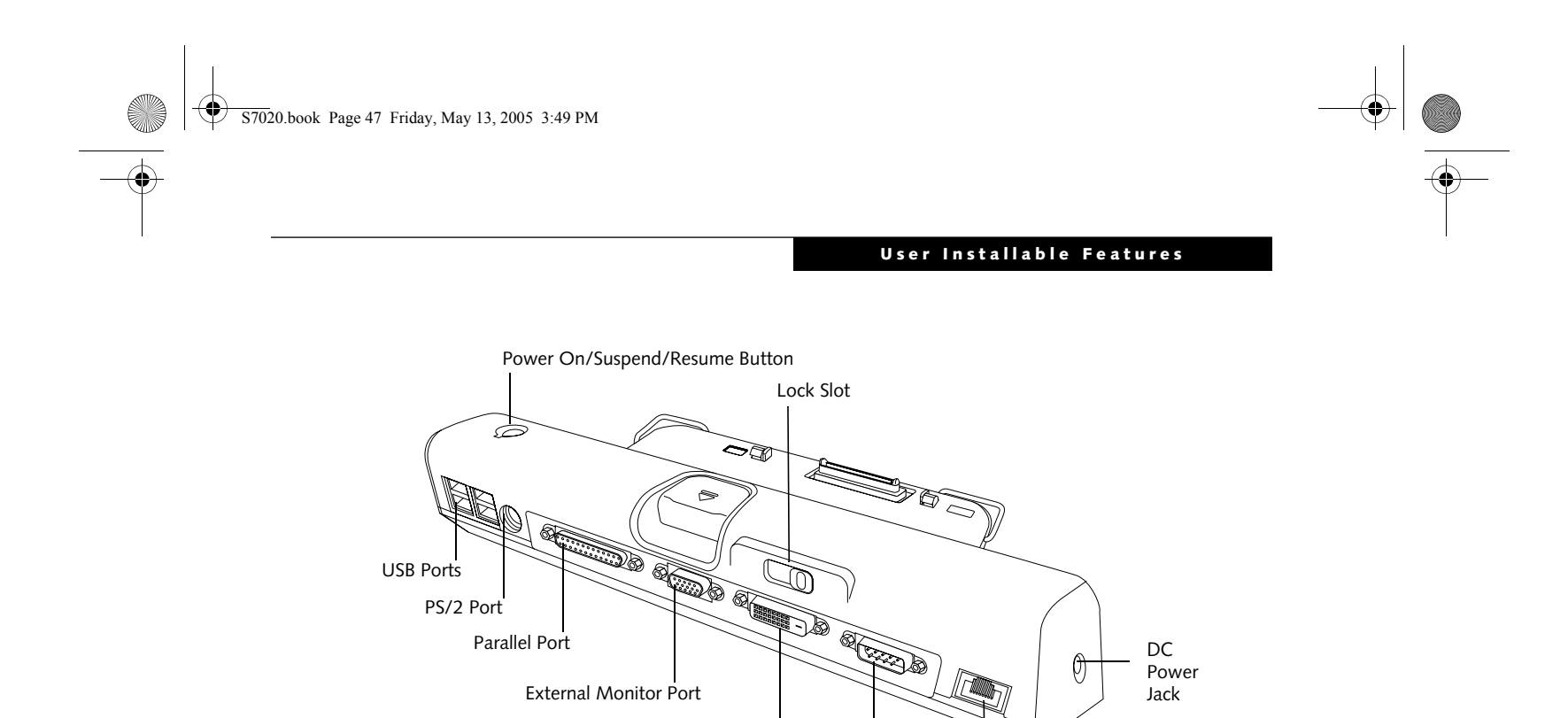

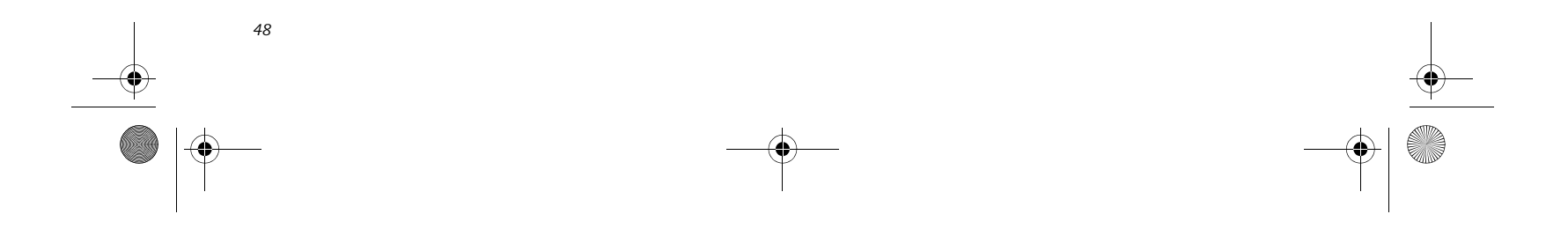

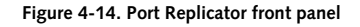

#### **FRONT PANEL COMPONENTS**

The following is a brief description of the optional Port Replicator's front panel components.

#### **Interface Connector**

The interface connector connects the optional port replicator to your notebook.

#### **Adjustable Guide Bar**

The adjustable guide bar allows you to use the port replicator with different LifeBook models.

#### **Microphone Jack**

The microphone jack allows you to attach an external microphone via the port replicator.

#### **Headphone Jack**

The headphone jack allows you to connect headphones to the port replicator.

#### **Anti-theft Lock Slot**

The anti-theft lock slot allows you to secure the port replicator with an optional security lock/cable.

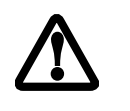

#### **ATTACHING THE PORT REPLICATOR**

The port replicator can be attached to your notebook while the power is on, while in suspend mode, or while the power is off.

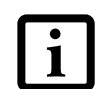

To attach the port replicator, follow these easy steps:

1. Unplug the AC adapter from the system if it is connected.

- 2. Depending upon the configuration of your system, you may need to change the position of the adjustable guide bar. Note the location of the interface port on the bottom of your LifeBook:
	- If the interface port is approximately an inch from the edge of the system, swing the guide bar backwards until it rests atop the port replicator base.
	- If the interface port is approximately two inches away from the edge of the system, swing the guide bar forward until it snaps into place inside the positioners. (See the grey arrow in Figure 2).
- 3. Center your notebook over the port replicator so that the interface connector on the lower surface of your notebook aligns with the connector on top of the port replicator *(Figure 4-15)*.
- 4. Push your notebook down to connect it securely to the port replicator.
- 5. Plug the AC adapter into the DC power jack and plug the other end into a power outlet.

Microphone Jack

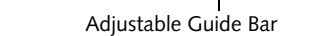

Do not hold the system by the port replicator. The port replicator and/or the system could be damaged if the port replicator is used as a handle.

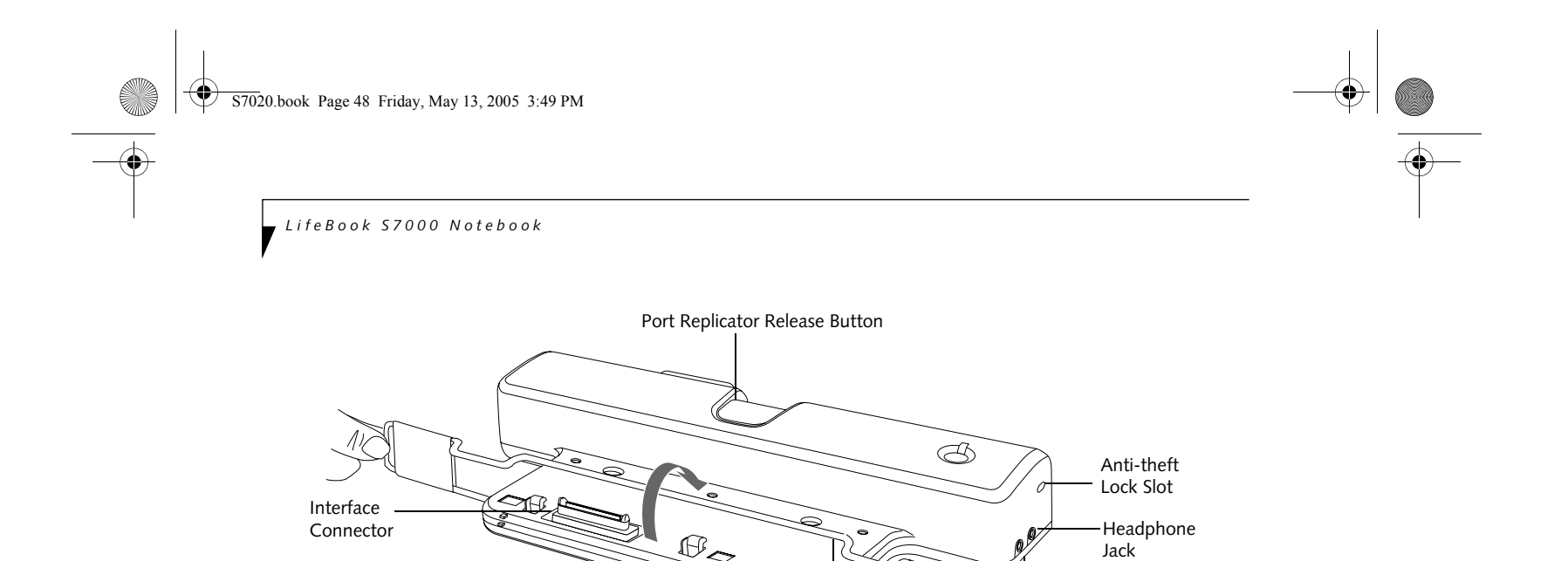

The AC adapter must be plugged into the port replicator in order to use all of the ports. If the adapter is connected to the system, the USB and PS/2 ports on the port

replicator will not be usable.

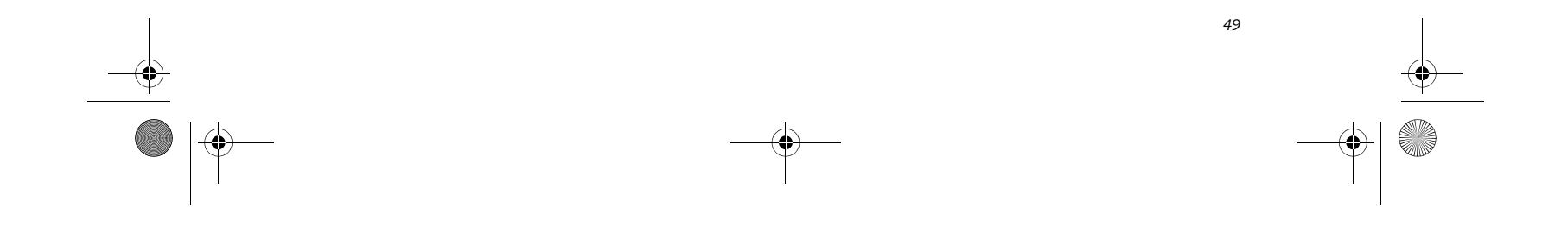

#### **User Installable Features**

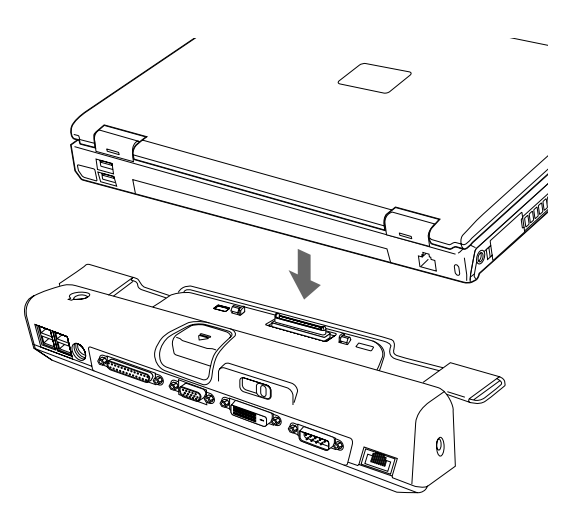

**Figure 4-15. Attaching the Port Replicator**

#### **LOCKING THE PORT REPLICATOR**

There are two lock slots on the port replicator: one on the back *(Figure 4-13)* and one on the end *(Figure 4-14)*. Either slot can be used to secure the port replicator alone. The lock slot on the back of the port replicator can also be used to lock the system into the port replicator.

Follow the instructions that came with the lock/cable device for information on its use.

To lock the system to the port replicator:

- 1. Install the system onto the port replicator as detailed in "Attaching the Port Replicator".
- 2. Slide the lock slot on the rear of the port replicator all the way to the left to lock the system into place *(Figure 4-16)*.
- 3. Secure the lock per the instructions that came with the locking device. Until it is unlocked, the system and port replicator are locked together.

#### **DETACHING THE PORT REPLICATOR**

The optional port replicator can be detached from your notebook while the power is on, while in suspend mode, or while the power is off. To detach the port replicator follow these easy steps:

- 1. Unlock the anti-theft lock if the system is locked into place.
- 2. Press the port replicator release button to release the system from the port replicator.
- 3. While holding the port replicator release button down, lift your notebook to detach it from the port replicator.

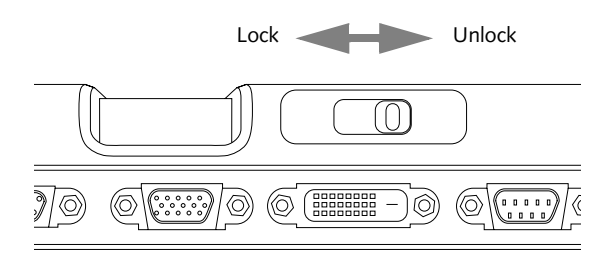

S7020.book Page 49 Friday, May 13, 2005 3:49 PM

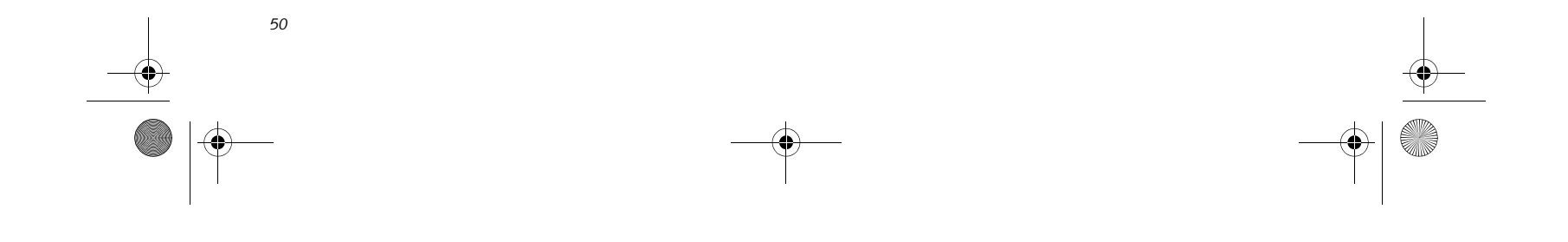

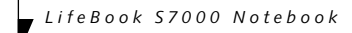

# **Device Ports**

Your Fujitsu LifeBook notebook and the optional Port Replicator come equipped with multiple ports to which you can connect external devices including: disk drives, keyboards, modems, printers, etc.

#### **MODEM (RJ-11) TELEPHONE JACK**

The modem (RJ-11) telephone jack is used for an internal modem. To connect the telephone cable follow these easy steps:

- 1. Align the connector with the port opening.
- 2. Push the connector into the port until it is seated.
- 3. Plug the other end of the telephone cable into a telephone outlet. *(Figure 4-17)*

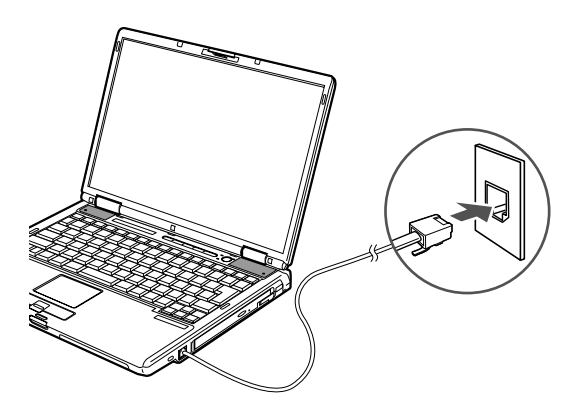

#### **Figure 4-17. Connecting a Modem**

The modem sound is deactivated by default, to activate modem sound follow these easy steps:

- 1. Right click on the Speaker icon in your system tray.
- 2. Select **Open Volume**.
- 3. Select **Option/Properties**.

- 4. Under "Show the following volume controls", click on **Phone** and click **OK**.
- 5. Uncheck the Mute box under Phone Balance.

#### **INTERNAL LAN (RJ-45) JACK**

The internal LAN (RJ-45) jack is used for a Gigabit (10Base-T/100Base-Tx/1000Base-T/Tx) Ethernet LAN connection. You may need to configure your notebook to work with your particular network. (Please refer to your network administrator for information on your network configuration.) To connect the LAN cable follow these easy steps:

■ The internal modem is designed to the ITU-T V.90 standard. Its maximum speed of 53000bps is the highest allowed by FCC, and its actual connection rate depends on the line conditions. The maximum speed is 33600bps at upload.

■ The internal modem on all Fujitsu Life-Book notebooks from Fujitsu are certified for use in the United States and Canada. The modem may be certified in other countries.

- 1. Align the connector with the port opening.
- 2. Push the connector into the port until it is seated.*(Figure 4-18)*
- 3. Plug the other end of the cable into a LAN outlet.

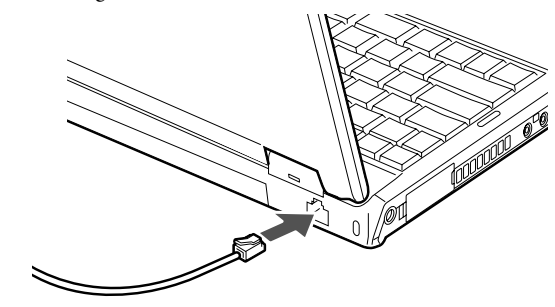

**Figure 4-18. Connecting the LAN**

#### **PARALLEL PORT**

The parallel port, or LPT port, located on the optional Port Replicator allows you to connect parallel devices, such as a printer to your notebook. In order to connect a parallel interface device follow these easy steps:

- 1. Align the connector with the port opening.
- 2. Push the connector into the port until it is seated.*(Figure 4-19)*
- 3. Tighten the two hold-down screws, located on each end of the connector.

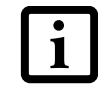

The internal modem is not intended for use with Digital PBX systems. Do not connect the internal modem to a Digital PBX as it may cause serious damage to the internal modem or your entire LifeBook notebook. Consult your PBX manufacturer's documentation for details. Some hotels have Digital PBX systems. Be sure to find out BEFORE you connect your

modem.

S7020.book Page 50 Friday, May 13, 2005 3:49 PM

*51*

#### **User Installable Features**

**Figure 4-19. Connecting a Parallel Device to Port Replicator**

#### **SERIAL PORT**

The serial port, or COM port, located on the optional Port Replicator allows you to connect serial devices, such as printers or scanners. In order to connect a serial interface device follow these easy steps:

- 1. Align the connector with the port opening.
- 2. Push the connector into the port until it is seated.
- 3. Tighten the two hold-down screws, located on each end of the connector.

#### **PS/2 PORT**

The PS/2 port located on the optional Port Replicator allow you to connect an external keyboard or mouse. In order to connect a PS/2 interface device follow these easy steps:

- 1. Align the connector with the port opening.*(Figure 4- 20)*
- 2. Push the connector into the port until it is seated.

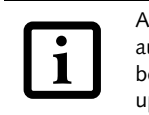

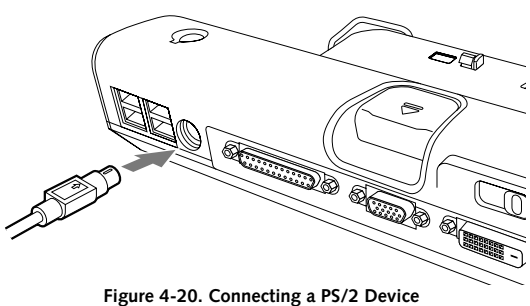

### **DOCKING PORT**

The docking port is used for the connection of your notebook to an optional port replicator or docking station. In order to connect your notebook to one of these devices follow the instructions that came with your docking port. *(See Figure 2-8 on page 10 for location)*

#### **UNIVERSAL SERIAL BUS PORTS**

- A television, radio remote control unit, or a wireless headphone is being used nearby.
- Direct sunlight, fluorescent light, or incandescent light shines directly on the port.

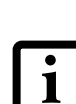

The Universal Serial Bus 2.0 ports (USB) allow you to connect USB devices such as external game pads, pointing devices, keyboards and/or speakers.

> ■ Do not move either device while communication is active as it may interrupt data transmission.

In order to connect a USB device follow these steps:

- Be careful not to scratch the infrared port lens. Dirt, scratches, or other surface marks can degrade operation.
- 

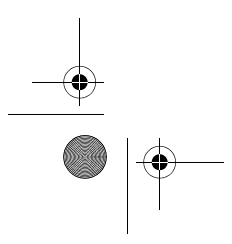

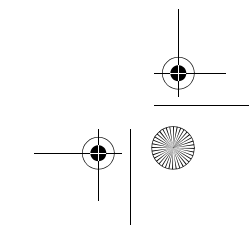

- 1. Align the connector with the port opening. *(Figure 4-21)*
- 2. Push the connector into the port until it is seated.

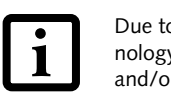

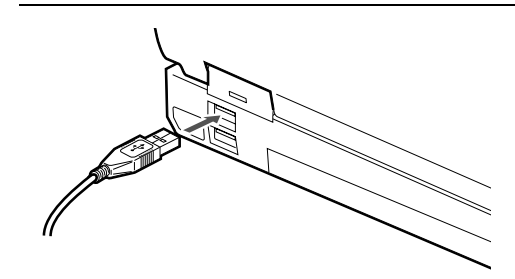

**Figure 4-21. Connecting a USB Device**

#### **INFRARED PORT**

The Infrared IrDA (4Mbps) port allows for wireless data transfer between your notebook and other IrDAcompatible devices, such as another computer or a printer, without the use of a cable. *(See Figure 2-7 on page 9 for location)*

It is important to keep in mind that while carrying out this form of communication, both devices must be placed so their infrared ports are directly facing each other without obstruction. The devices must also be separated by at least 6" but no more than 36" for maximum performance.

The following conditions may interfere with infrared communications:

A mouse or keyboard may be installed and automatically recognized by your notebook without restarting or changing setups.

Due to the ongoing changes in USB technology and standards, not all USB devices and/or drivers are guaranteed to work.

S7020.book Page 51 Friday, May 13, 2005 3:49 PM

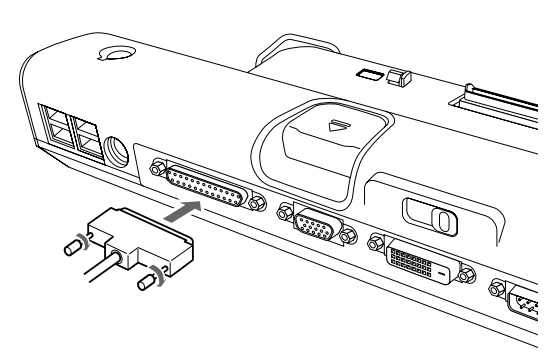

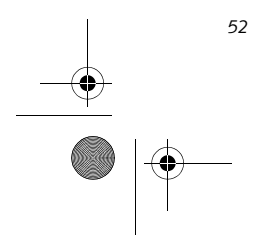

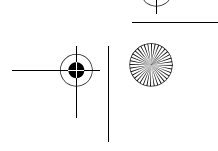

#### **S-VIDEO OUT PORT (TV OUT)**

The S-Video port allows you to connect and use directly any S-Video device, such as a VCR or television. The S-Video standard provides for a higher quality picture than NTSC or PAL. In order to connect an S-Video device, follow these easy steps: *(Figure 4-22)*

- 1. Attach the mini S-Video cable adapter (included with your system accessories) to the S-Video cable from the device.
- 2. Align the connector with the port opening.
- 3. Push the connector into the port until it is seated.

When S-Video is connected, you can toggle the S-Video device on and off by pressing the [F11] key while holding down the [Fn] key.

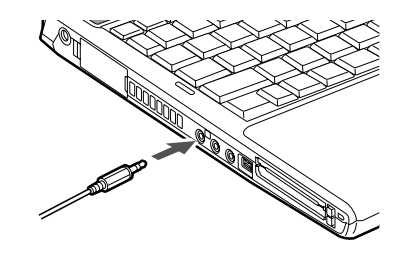

**Figure 4-22. Connecting the S-Video Cable Adapter**

#### **IEEE 1394 PORT**

The 4-pin 1394 port allows you to connect digital devices that are compliant with IEEE 1394 standard. The IEEE 1394 standard is easy to use, connect, and disconnect. This port can allow up to 400 Mbps transfer rate. A third-party application may be required to operate your digital device with the 1394 port.

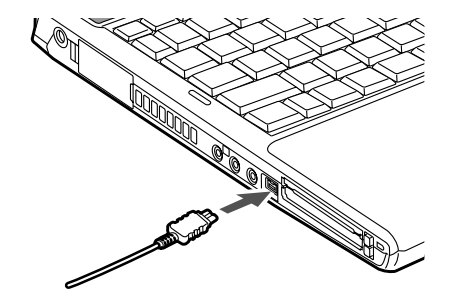

**Figure 4-23. Connecting an IEEE 1394 Device**

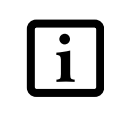

In order to connect a 1394 device, follow these steps:

- 1. Align the connector with the port opening.
- 2. Push the connector into the port until it is seated. *(Figure 4-23)*

#### **HEADPHONE/LINE OUT JACK**

The headphone/line-out jack supports 2-channel High Definition (HD) audio for greatly a enhanced multimedia experience.

The headphone/line out jack allows you to connect headphones or powered external speakers. In order to connect headphones or speakers follow these easy steps:

- 1. Align the connector (3.5 mm stereo mini-jack) with the port opening.
- 2. Push the connector into the port until it is seated.

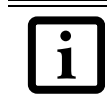

#### **MICROPHONE/STEREO LINE-IN JACK**

The microphone/stereo line-in jack allows you to connect an external microphone or an external audio source such as an audio cassette player to your notebook. Your audio device must be equipped with a  $1/8$ " (3.5) mm) stereo mini-plug in order to fit into the stereo linein jack of your notebook. To connect a external audio source: *(See Figure 2-5 on page 7 for location)*

- 1. Align the connector with the port opening.
- 2. Push the connector into the port until it is seated.

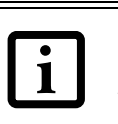

#### **EXTERNAL MONITOR PORT**

The external monitor port allows you to connect an external monitor. In order to connect an external monitor follow these easy steps: *(See Figure 2-7 on page 9 for location)*

- 1. Align the connector with the port opening.
- 2. Push the connector into the port until it is seated.
- 3. Tighten the two hold-down screws, located on each end of the connector.

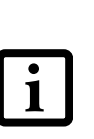

The 1394 port in this system uses a fourpin configuration. If you want to interface with devices which use a six-pin configuration, you will need to purchase an adapter.

If you plug headphones into the headphone jack, you will disable the builtin stereo speakers.

Turn down the audio volume when connecting electronic devices to the line-in jack. The internal speakers might break if unexpected large sounds are input.

Pressing the [Fn] + [F10] keys allows you to change your selection of where to send your display video. Each time you press the key combination, you will step to the next choice, starting with the built-in display panel only, moving to the external monitor only, finally moving to both the built-in display panel and an external monitor.

S7020.book Page 52 Friday, May 13, 2005 3:49 PM

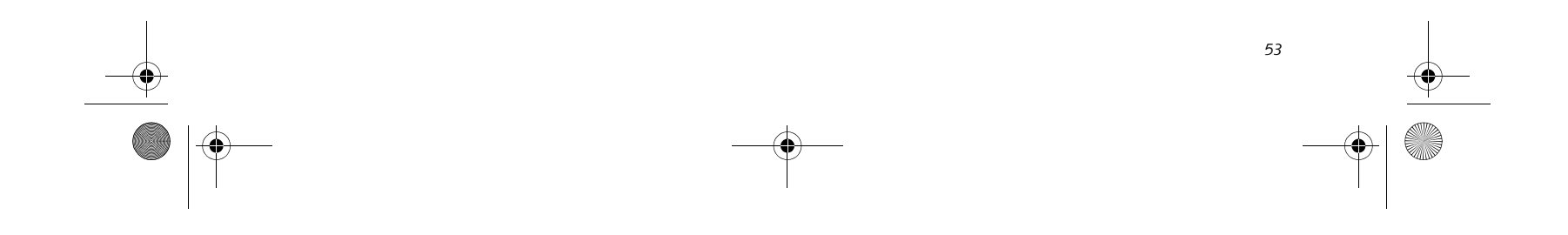

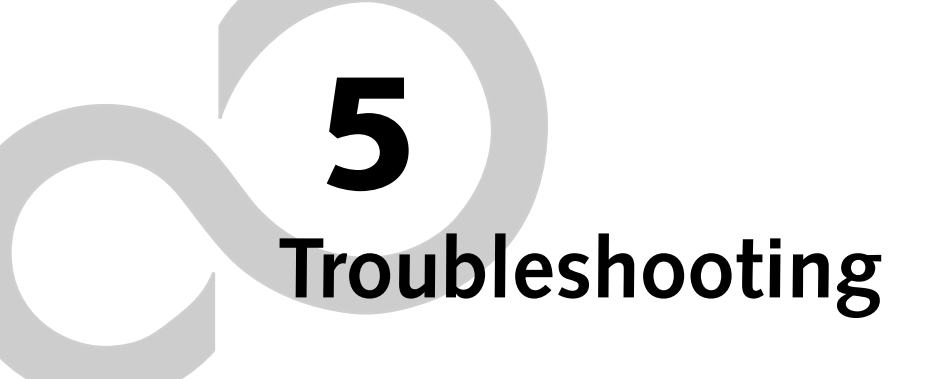

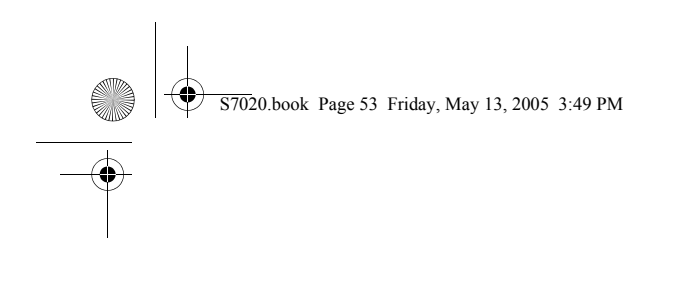

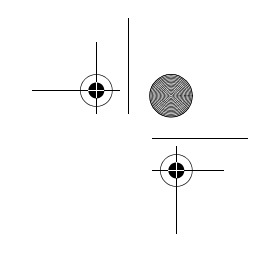

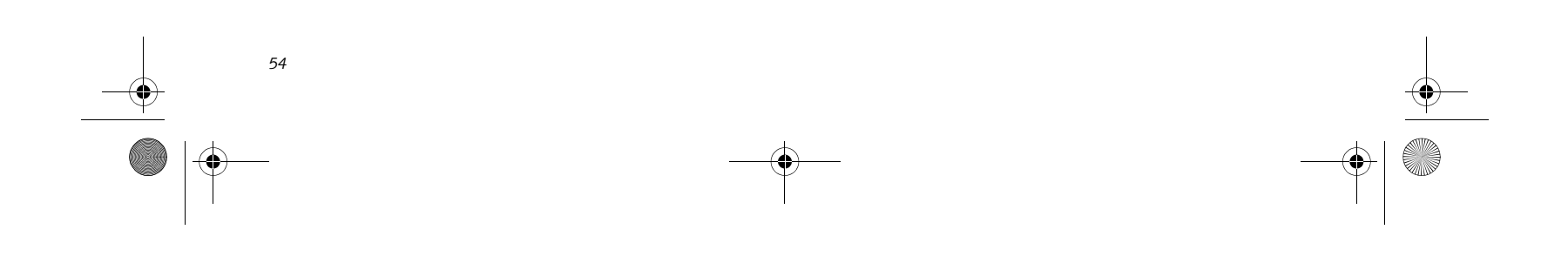

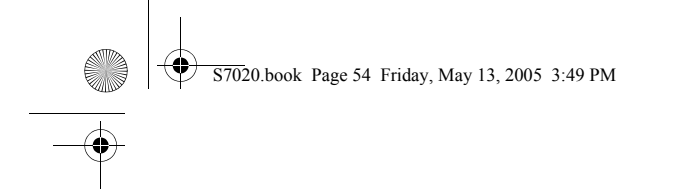

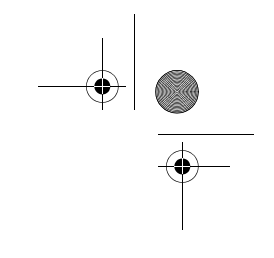

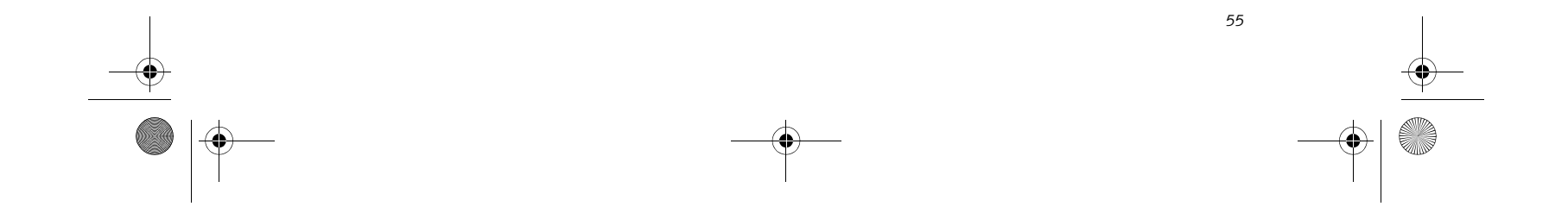

#### **Troubleshooting**

# **Troubleshooting**

Your Fujitsu LifeBook notebook is sturdy and subject to few problems in the field. However, you may encounter simple setup or operating problems that you can solve on the spot, or problems with peripheral devices, that you can solve by replacing the device. The information in this section helps you isolate and resolve some of these straightforward problems and identify failures that require service.

#### **IDENTIFYING THE PROBLEM**

If you encounter a problem, go through the following procedure before pursuing complex troubleshooting:

- 1. Turn off your LifeBook notebook.
- 2. Make sure the AC adapter is plugged into your notebook and to an active AC power source.
- 3. Make sure that any card installed in the PC Card slot is seated properly. You can also remove the card from the slot, thus eliminating it as a possible cause of failure.
- 4. Make sure that any devices connected to the external connectors are plugged in properly. You can also disconnect such devices, thus eliminating them as possible causes of failure.
- 5. Turn on your notebook. Make sure it has been off at least 10 seconds before you turn it back on.
- 6. Go through the boot sequence.
- 7. If the problem has not been resolved, refer to the Troubleshooting Table, that follows, for more detailed troubleshooting information.
- Product name
- Product configuration number
- Product serial number
- Purchase date
- Conditions under which the problem occurred
- Any error messages that have occurred
- Hardware configuration
- Type of device connected, if any

8. If you have tried the solutions suggested in the Troubleshooting Table without success, contact your support representative:

Toll free: 1-800-8Fujitsu (1-800-838-5487) E-mail: 8fujitsu@us.fujitsu.com Web site:

http://www.computers.us.fujitsu.com/support.

Before you place the call, you should have the following information ready so that the customer support representative can provide you with the fastest possible solution:

See the Configuration Label on the bottom of your notebook for configuration and serial numbers. *(See figure 2-8 on page 10 for location)*

#### **SPECIFIC PROBLEMS Using the Troubleshooting Table**

When you have problems with your LifeBook notebook, try to find the symptoms under the Problem column of the troubleshooting table for the feature giving you difficulty. You will find a description of common causes for that symptom under the column Possible Cause and what, if anything, you can do to correct the condition under Possible Solutions. All possible causes or solutions may not apply to your notebook.

If you keep notes about what you have tried, your support representative may be 1 able to help you more quickly by giving additional suggestions over the phone.

S7020.book Page 55 Friday, May 13, 2005 3:49 PM

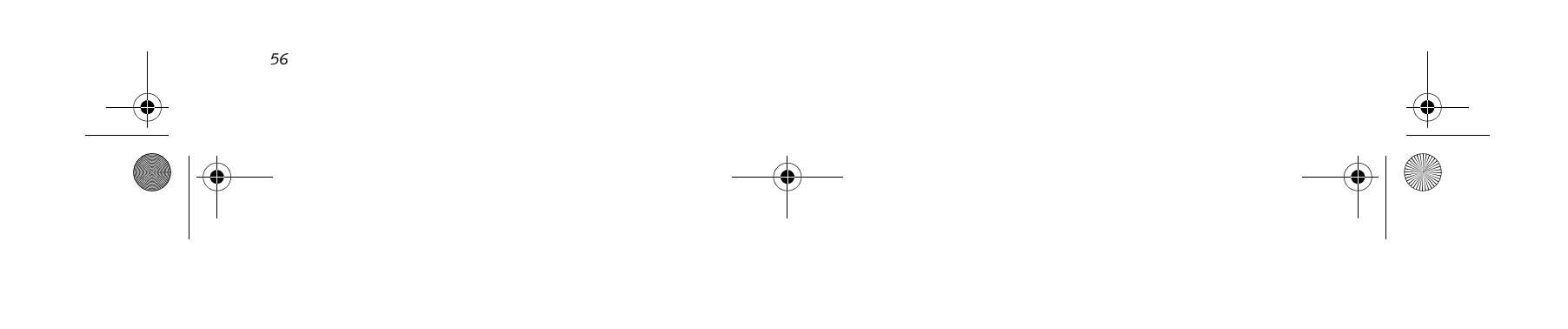

S7020.book Page 56 Friday, May 13, 2005 3:49 PM

*LifeBook S7000 Notebook*

### **TROUBLESHOOTING TABLE**

 $\overline{\bigcirc}$ 

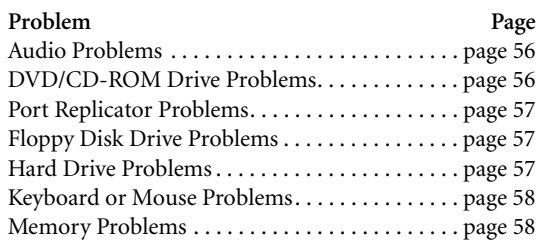

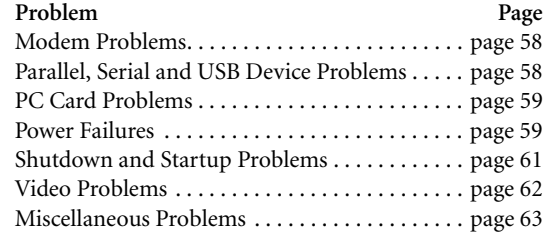

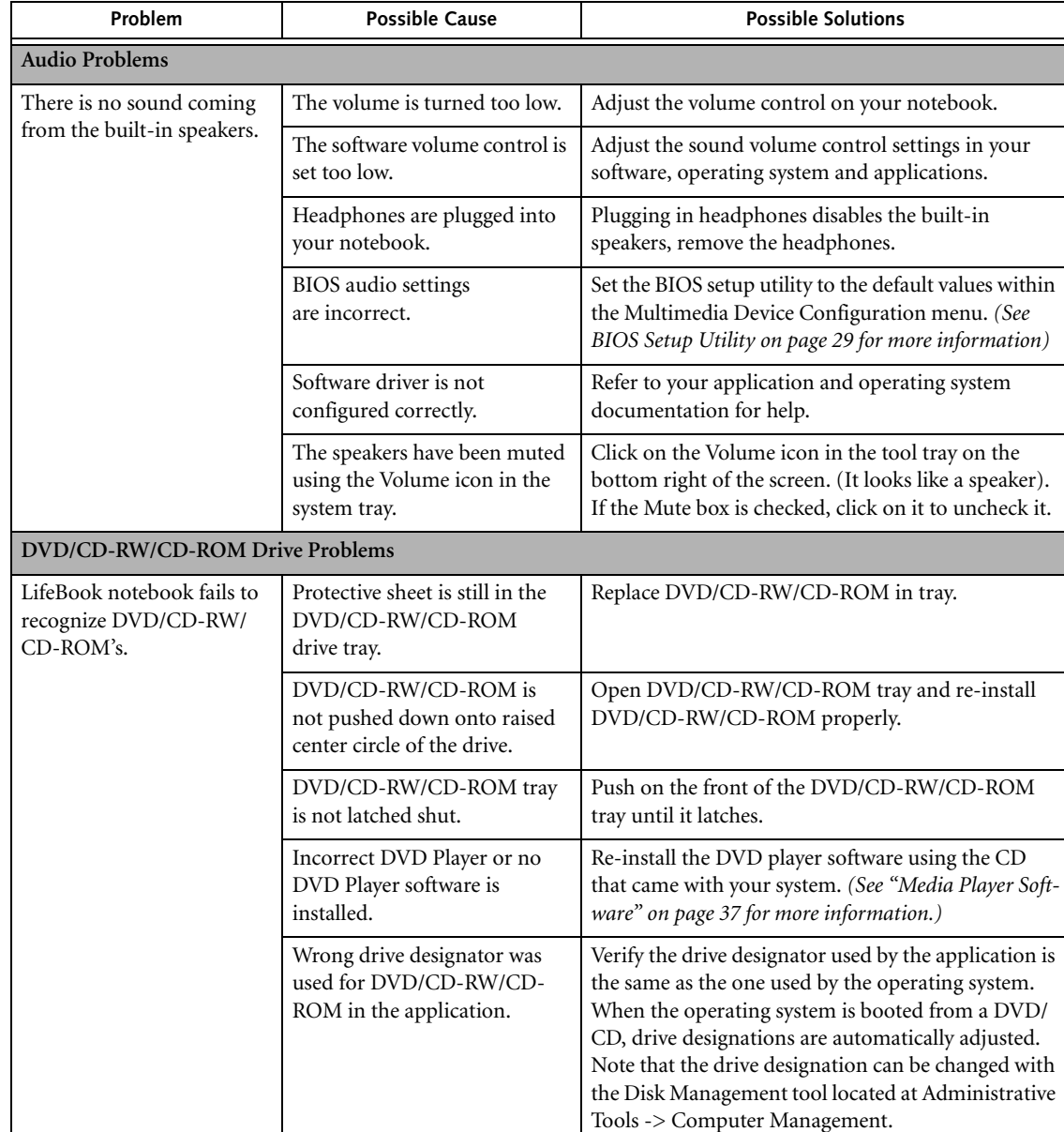

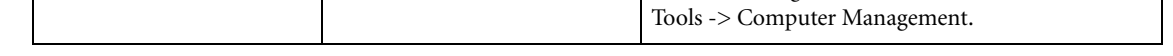

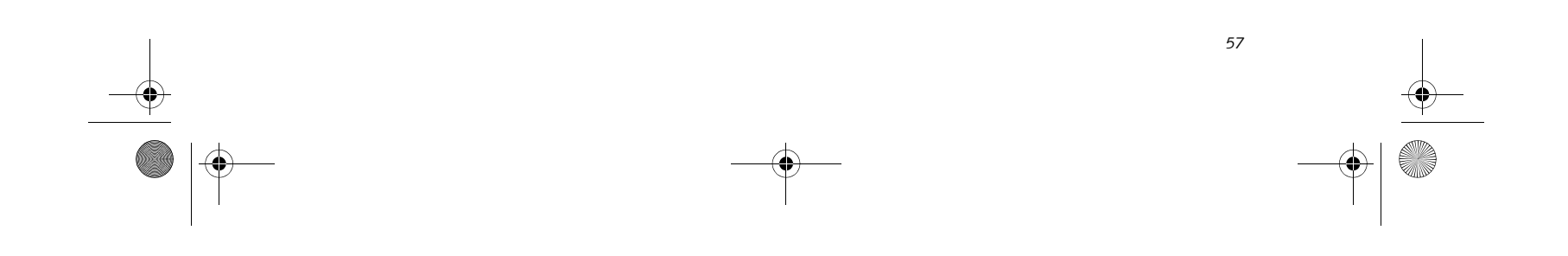

ST020.book Page 57 Friday, May 13, 2005 3:49 PM

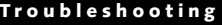

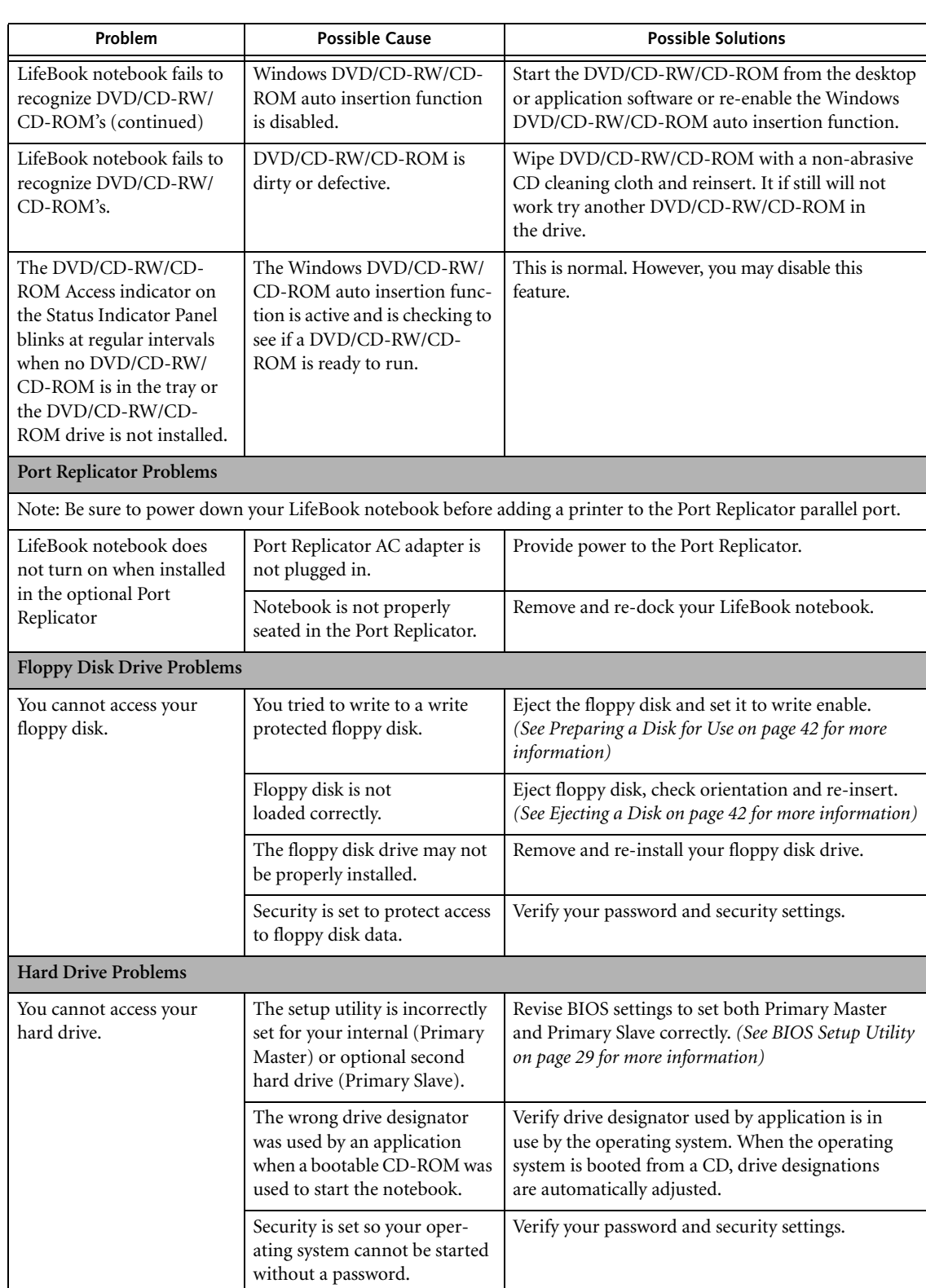

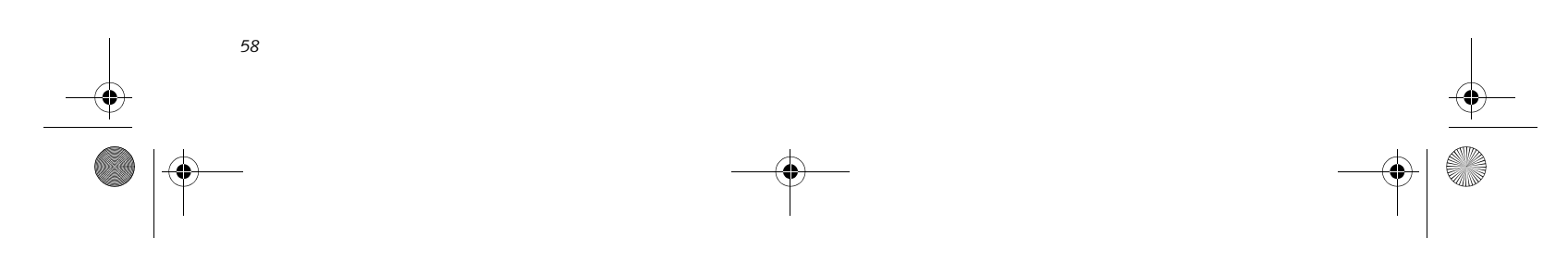

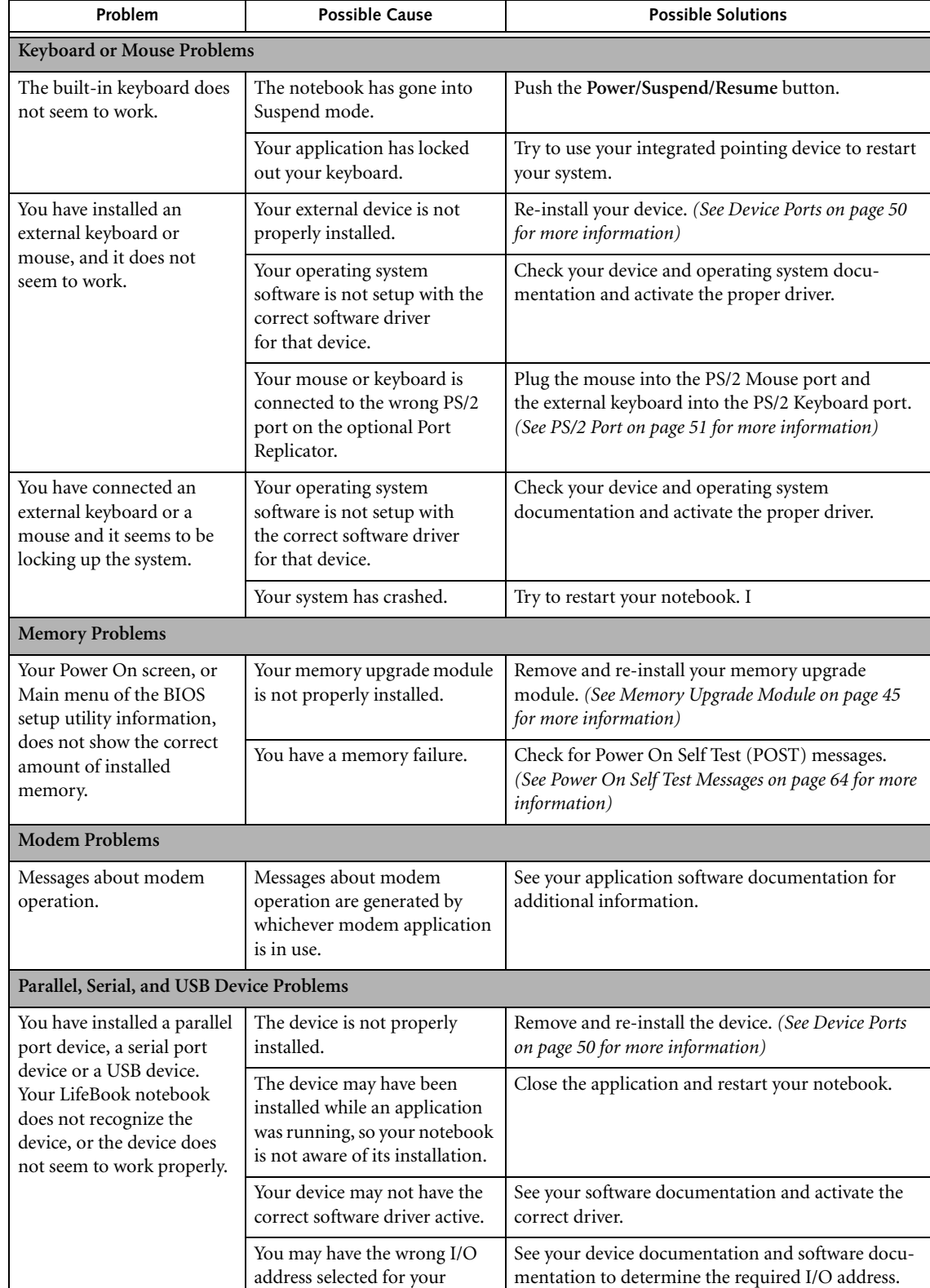

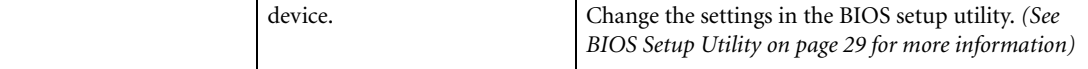

S7020.book Page 58 Friday, May 13, 2005 3:49 PM

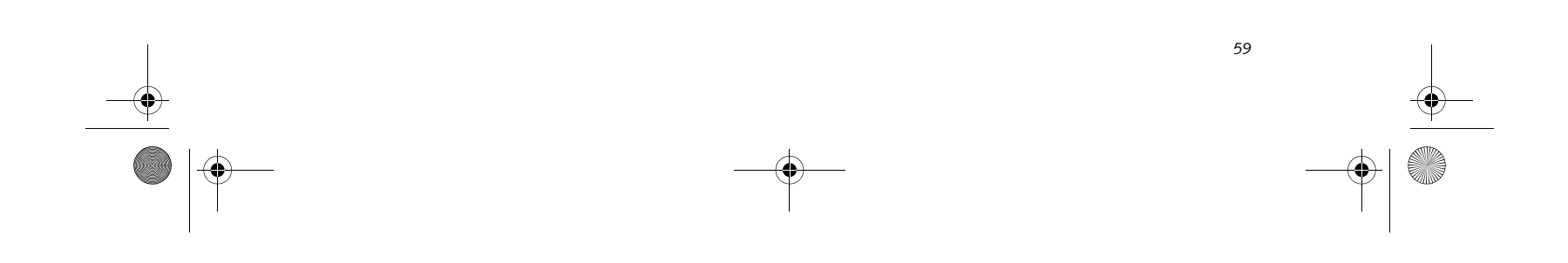

 $\frac{1}{\sqrt{2}}$  S7020.book Page 59 Friday, May 13, 2005 3:49 PM

### **Troubleshooting**

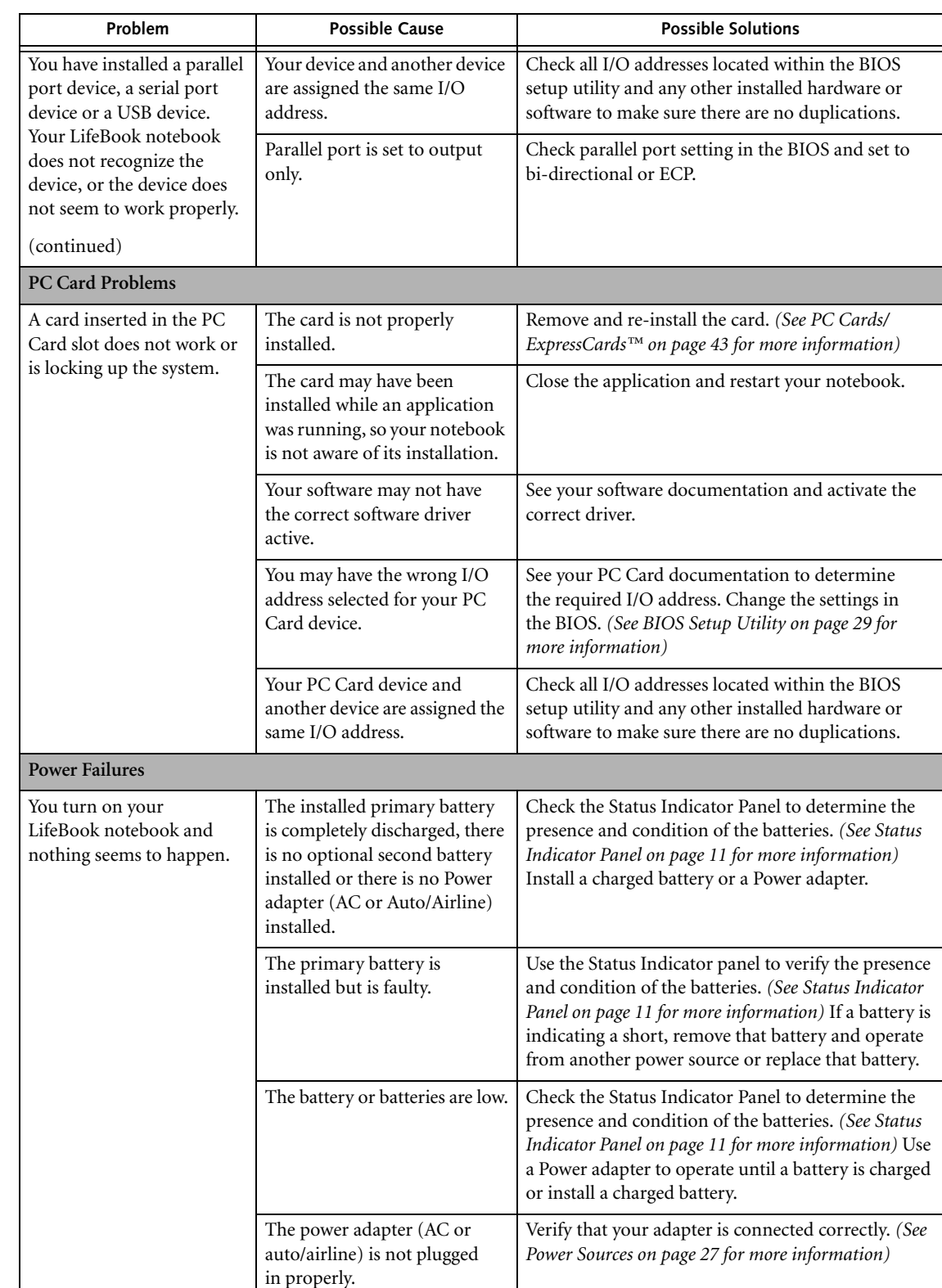

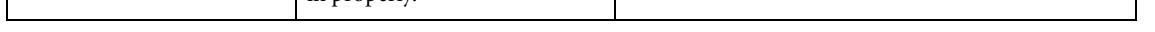

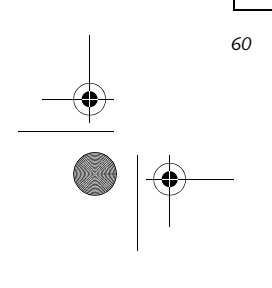

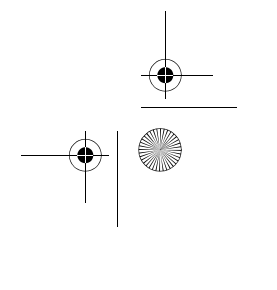

#### *LifeBook S7000 Notebook*

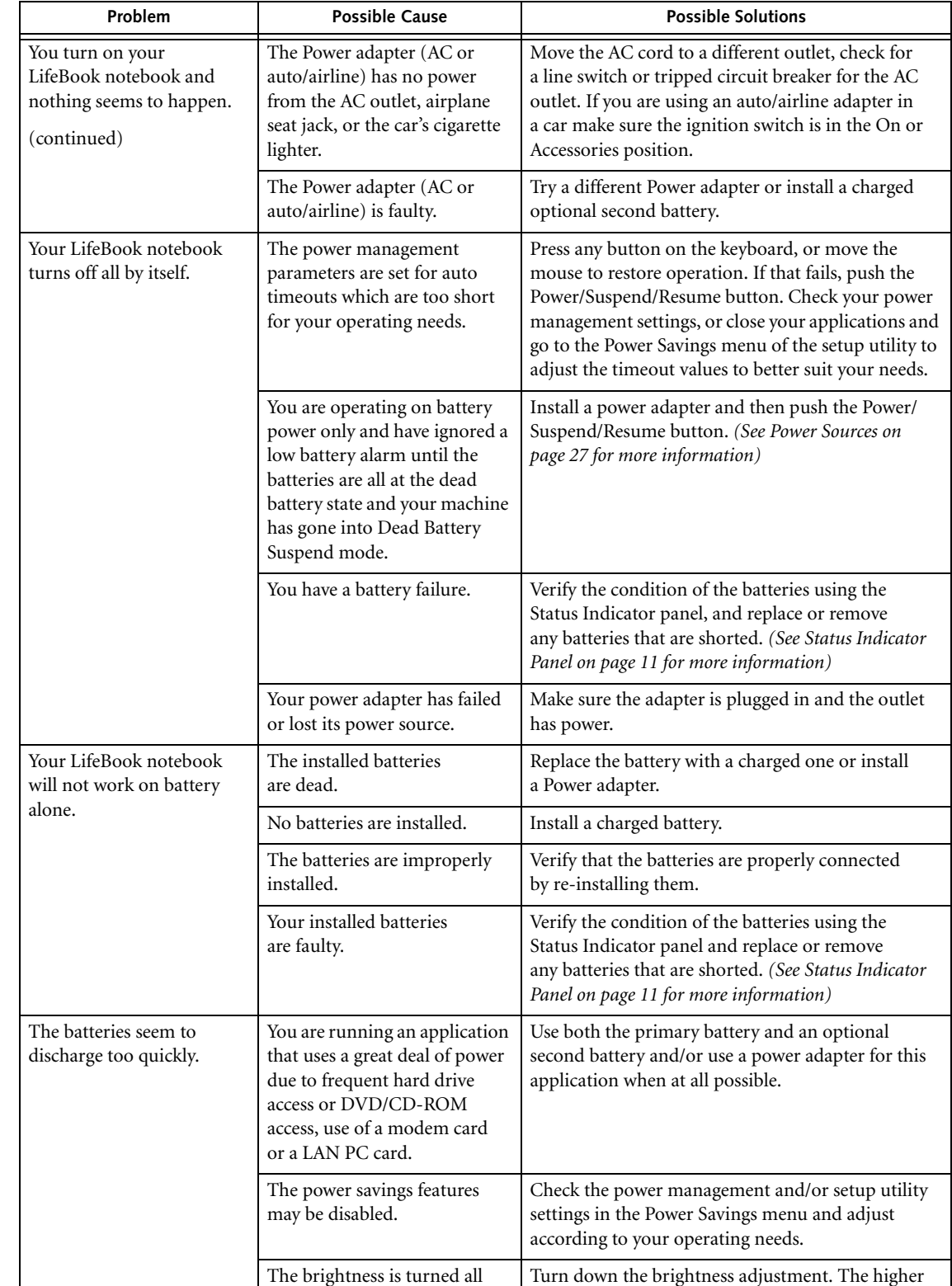

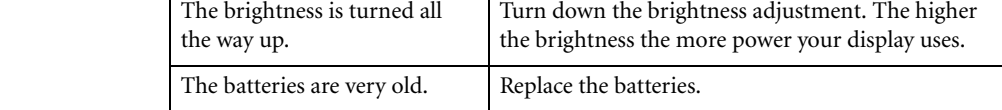

S7020.book Page 60 Friday, May 13, 2005 3:49 PM

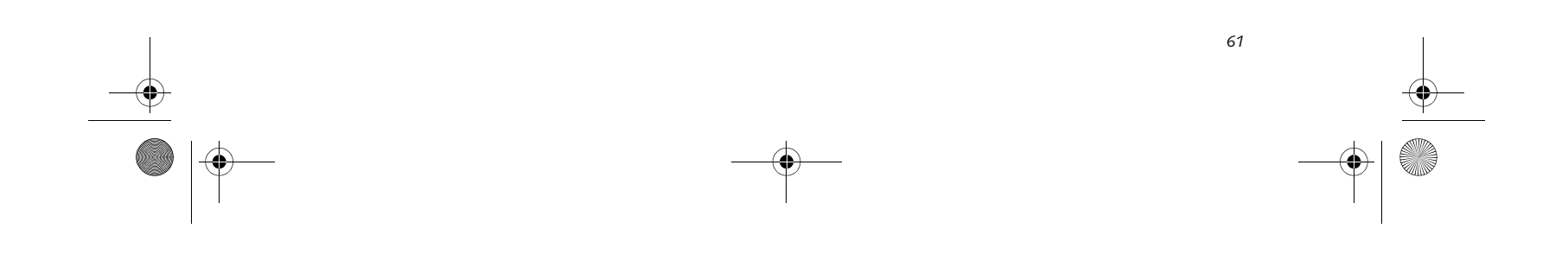

 $\overline{\text{S7020}.\text{book Page 61 Friday, May 13, 2005 3:49 PM}}$ 

### **Troubleshooting**

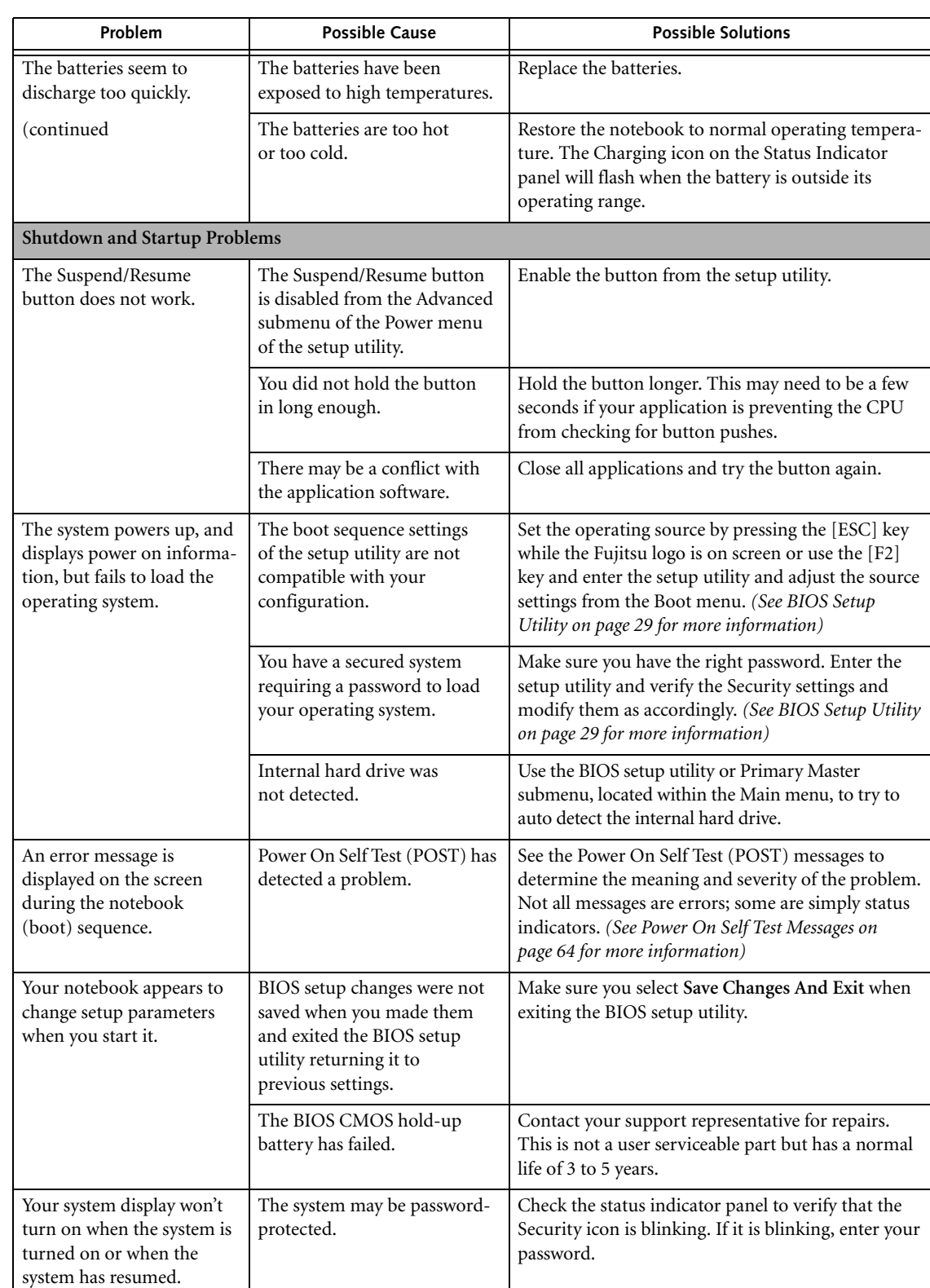

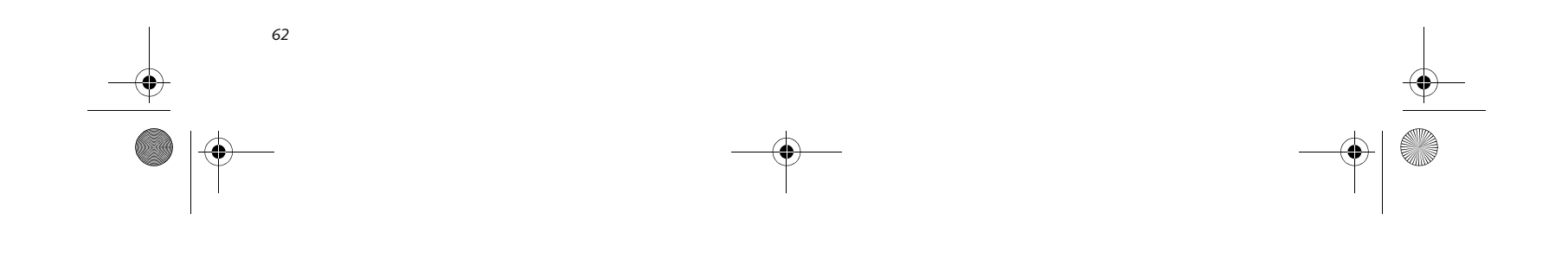

S7020.book Page 62 Friday, May 13, 2005 3:49 PM $\bigcirc$ 

 $\overline{\Leftrightarrow}$ 

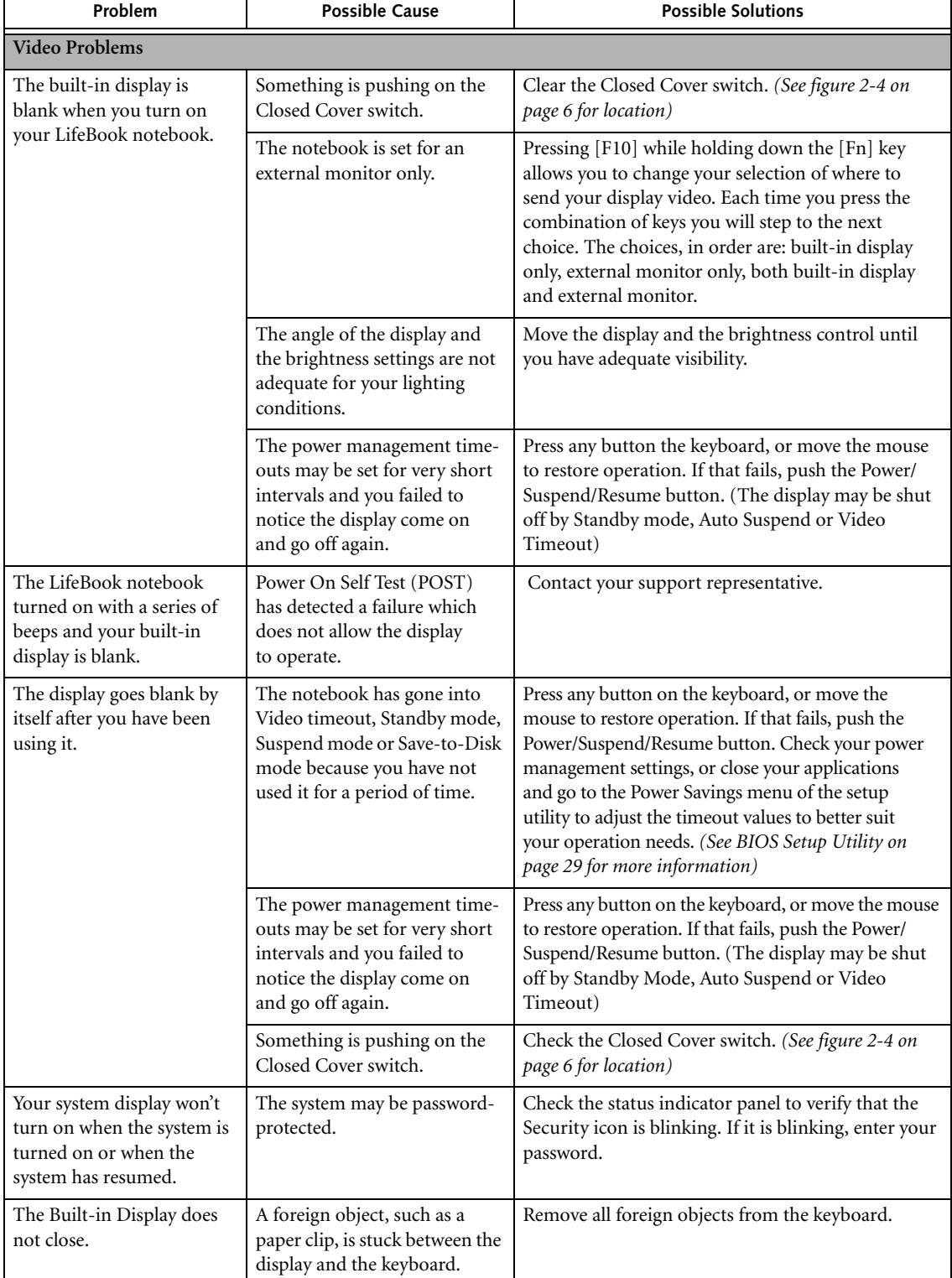

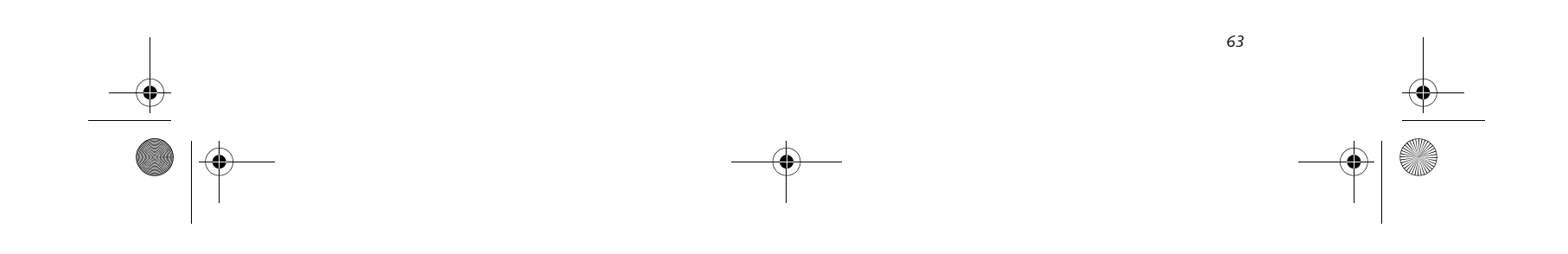

 $\frac{1}{\sqrt{2}}$  S7020.book Page 63 Friday, May 13, 2005 3:49 PM

### **Troubleshooting**

 $\begin{array}{c|c|c|c} \hline \multicolumn{3}{c|}{\LARGE \multicolumn{3}{c|}{\LARGE \multicolumn{3}{c|}{\LARGE \multicolumn{3}{c|}{\LARGE \multicolumn{3}{c|}{\LARGE \multicolumn{3}{c|}{\LARGE \multicolumn{3}{c|}{\LARGE \multicolumn{3}{c|}{\LARGE \multicolumn{3}{c|}{\LARGE \multicolumn{3}{c|}{\LARGE \multicolumn{3}{c|}{\LARGE \multicolumn{3}{c|}{\LARGE \multicolumn{3}{c|}{\LARGE \multicolumn{3}{c|}{\LARGE \multicolumn{3}{c|}{\LARGE \multicolumn{3}{c|$ 

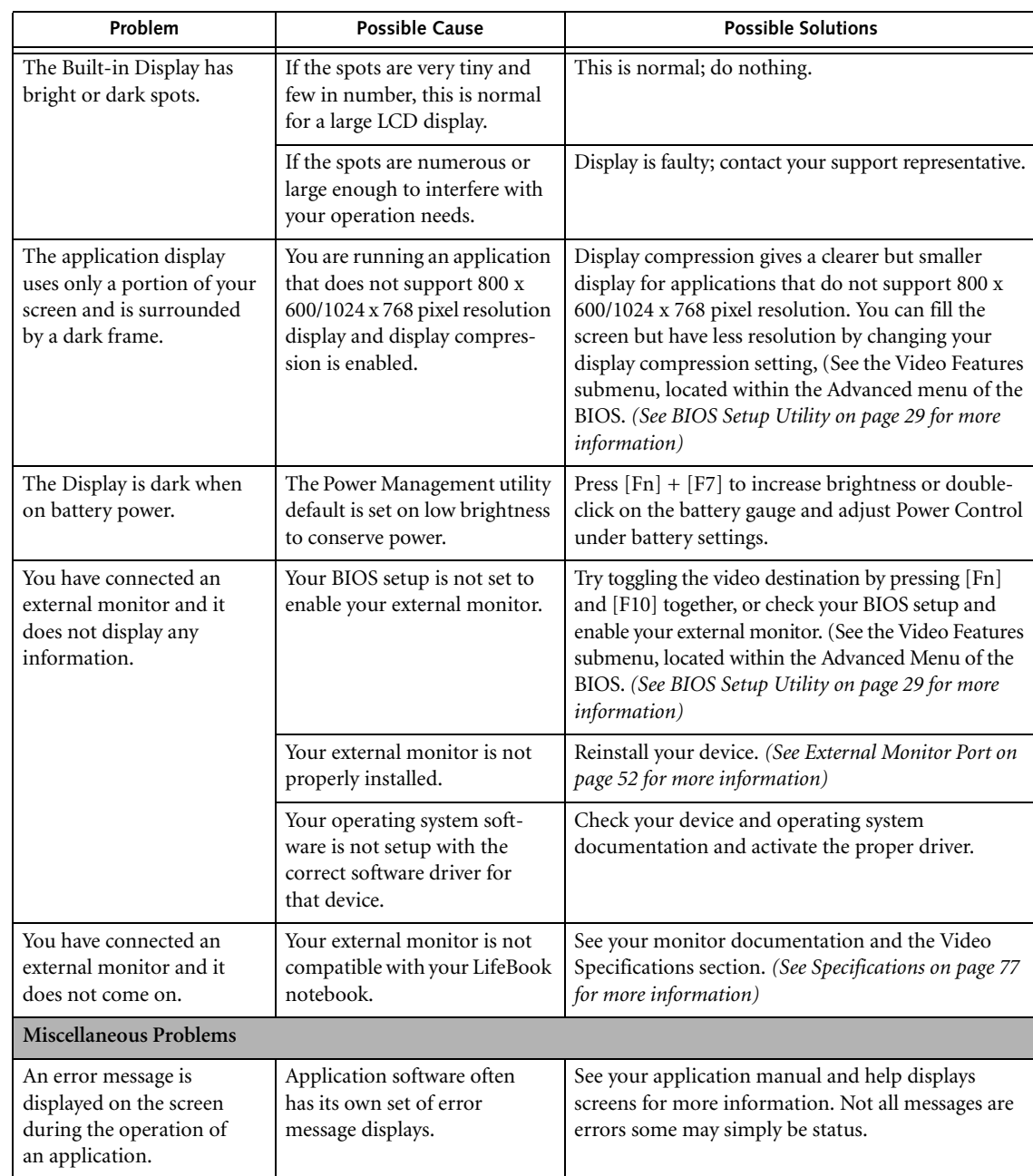

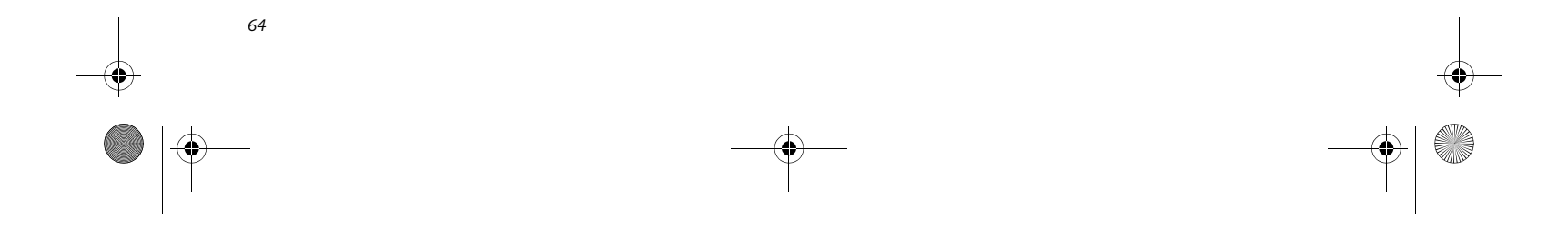

#### **POWER ON SELF TEST MESSAGES**

The following is an alphabetic list of error-and-status messages that Phoenix BIOS and/or your operating system can generate and an explanation of each message. Error messages are marked with an \*. If an error message is displayed that is not in this list, write it down and check your operating system documentation both on screen and in the manual. If you can find no reference to the message and its meaning is not clear, contact your support representative for assistance.

#### **nnnn Cache SRAM Passed**

Where nnnn is the amount of system cache in kilobytes success-fully tested by the Power On Self Test. (This can only appear if you have an SRAM PC Card installed.)

#### **\*Diskette drive A error or Diskette drive B error**

#### **\*Fixed Disk x Failure or Fixed Disk Controller**  Failure (where  $x = 1-4$ )

Drive A: or B: is present but fails the BIOS Power On Self Test diskette tests. Check to see that the drive is defined with the proper diskette type in the Setup Utility, *(See BIOS Setup Utility on page 29 for more information)* and that the diskette drive is installed correctly. If the disk drive is properly defined and installed, avoid using it and contact your support representative.

#### **\*Extended RAM Failed at offset: nnnn**

Extended memory not working or not configured properly. If you have an installed memory upgrade module, verify that the module is properly installed. If it is properly installed, you may want to check your Windows Setup to be sure it is not using unavailable memory until you can contact your support representative.

#### **nnnn Extended RAM Passed**

Where nnnn is the amount of memory in kilobytes successfully tested.

#### **\*Failing Bits: nnnn The hex number nnnn**

This is a map of the bits at the memory address (in System, Extended, or Shadow memory) which failed the memory test. Each 1 (one) in the map indicates a failed bit. This is a serious fault that may cause you to lose data if you continue. Contact your support representative.

The fixed disk is not working or not configured properly. This may mean that the hard drive type identified in your setup utility does not agree with the type detected by the Power On Self Test. Run the setup utility to check for the hard drive type settings and correct them if necessary. If the settings are OK and the message appears when you restart the system, there may be a serious fault which might cause you to lose data if you continue. Contact your support representative.

#### **\*Incorrect Drive A type – run SETUP**

Type of floppy drive A: not correctly identified in Setup. This means that the floppy disk drive type identified in your setup utility does not agree with the type detected by the Power On Self Test. Run the setup utility to correct the inconsistency.

#### **\*Incorrect Drive B type – run SETUP**

Type of floppy drive B: not correctly identified in Setup. This means that the floppy disk drive type identified in your setup utility does not agree with the type detected by the Power On Self Test. Run the setup utility to correct the inconsistency.

#### **\*Invalid NVRAM media type**

Problem with NVRAM access. In the unlikely case that you see this message you may have some display problems. You can continue operating but should contact your support representative for more information.

#### **\*Keyboard controller error**

The keyboard controller test failed. You may have to replace your keyboard or keyboard controller but may be able to use an external keyboard until then. Contact your support representative.

#### **\*Keyboard error**

Keyboard not working. You may have to replace your keyboard or keyboard controller but may be able to use an external keyboard until then. Contact your support representative.

#### **\*Keyboard error nn**

BIOS discovered a stuck key and displays the scan code for the stuck key. You may have to replace your keyboard but may be able to use an external keyboard until then. Contact your support representative.

#### **\*Monitor type does not match CMOS – Run SETUP**

Monitor type not correctly identified in Setup. This error probably means your BIOS is corrupted, run the setup utility and set all settings to the default conditions. If you still get this error, contact your support representative.

#### **\*Operating system not found**

Operating system cannot be located on either drive A: or drive C: Enter the setup utility and see if both the fixed disk, and drive A: are properly identified and that the boot sequence is set correctly. Unless you have changed your installation greatly, the operating system should be on drive C:. If the setup utility is correctly set, your hard drive may be corrupted.

#### **\*Parity Check 1 nnnn**

Parity error found in the system bus. BIOS attempts to locate the address and display it on the screen. If it cannot locate the address, it displays ????. This is a

potentially data destroying failure. Contact your support representative.

S7020.book Page 64 Friday, May 13, 2005 3:49 PM

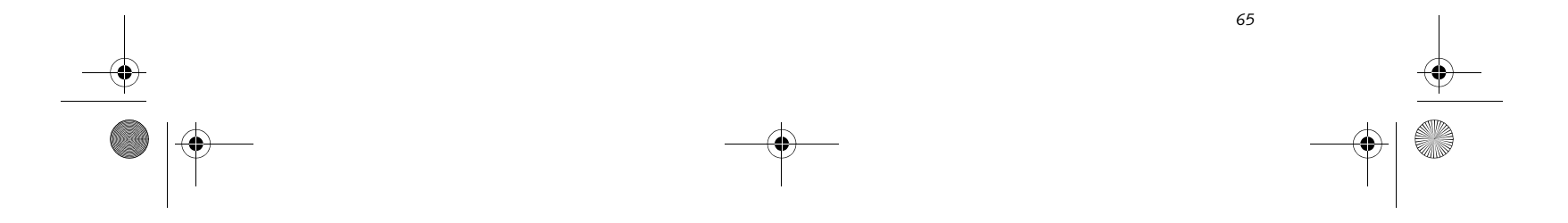

#### **Troubleshooting**

#### **\*Parity Check 2 nnnn**

Parity error found in the I/O bus. BIOS attempts to locate the address and display it on the screen. If it cannot locate the address, it displays ????. This is a potentially data-destroying failure. Contact your support representative.

#### **\*Press <F1> to resume, <F2> to SETUP**

Displayed after any recoverable error message. Press the [F1] key to continue the boot process or the [F2] key to enter Setup and change any settings.

#### **\*Previous boot incomplete – Default configuration used**

Previous Power On Self Test did not complete successfully. The Power On Self Test will load default values and offer to run Setup. If the previous failure was caused by incorrect values and they are not corrected, the next boot will likely fail also. If using the default settings does not allow you to complete a successful boot sequence, you should turn off the power and contact your support representative.

#### **\*Real time clock error**

Real-time clock fails BIOS test. May require board repair. Contact your support representative.

#### **\*Shadow RAM Failed at offset: nnnn**

Shadow RAM failed at offset nnnn of the 64k block at which the error was detected. You are risking data corruption if you continue. Contact your support representative.

#### **nnnn Shadow RAM Passed**

Where nnnn is the amount of shadow RAM in kilobytes successfully tested.

#### **\*System battery is dead – Replace and run SETUP**

The BIOS CMOS RAM memory hold up battery is dead. This is part of your BIOS and is a board mounted battery which requires a support representative to change. You can continue operating but you will have to use setup utility default values or reconfigure your setup utility every time you turn off your notebook. This battery has an expected life of 2 to 3 years.

#### **System BIOS shadowed**

System BIOS copied to shadow RAM.

#### **\*System CMOS checksum bad – run SETUP**

- OK
- NO CARRIER
- NO DIALTONE
- CONNECT 53000 (Connection complete at 53,000 bps.)
- ERROR
- FAX
- RING (This means an incoming call.)
- BUSY
- NO ANSWER

BIOS CMOS RAM has been corrupted or modified incorrectly, perhaps by an application program that changes data stored in BIOS memory. Run Setup and reconfigure the system.

#### **\*System RAM Failed at offset: nnnn**

System memory failed at offset nnnn of in the 64k block at which the error was detected. This means that there is a fault in your built-in memory. If you continue to

operate, you risk corrupting your data. Contact your support representative for repairs.

#### **nnnn System RAM Passed**

Where nnnn is the amount of system memory in kilobytes successfully tested.

#### **\*System timer error**

The timer test failed. The main clock that operates the computer is faulty. Requires repair of system board. Contact your support representative for repairs.

#### **UMB upper limit segment address: nnnn**

Displays the address of the upper limit of Upper Memory Blocks, indicating released segments of the BIOS memory which may be reclaimed by a virtual memory manager.

#### **Video BIOS shadowed**

Video BIOS successfully copied to shadow RAM.

#### **EMERGENCY MEDIA PLAYER DRIVE TRAY RELEASE**

If for some reason the eject button fails, you can open the DVD/CD-ROM tray with a paper clip or similar tool inserted into the eject hole in the far right side of the front of the tray. Straighten one side of a paper clip and push it gently into the hole. The tray will pop out a short distance.

#### **MODEM RESULT CODES**

The operating system and application software that is factory installed detects the modem characteristics and provides the necessary command strings to operate the modem. The internal modem operation is controlled by generic AT commands from the operating system and application software. The standard long form result codes may, in some cases, be displayed on your screen to keep you informed of the actions of your modem. The operating system and application software may suppress display of the result codes.

Examples of result codes are:

When using the internal modem with applications that are not factory installed refer to the application documentation.

S7020.book Page 65 Friday, May 13, 2005 3:49 PM

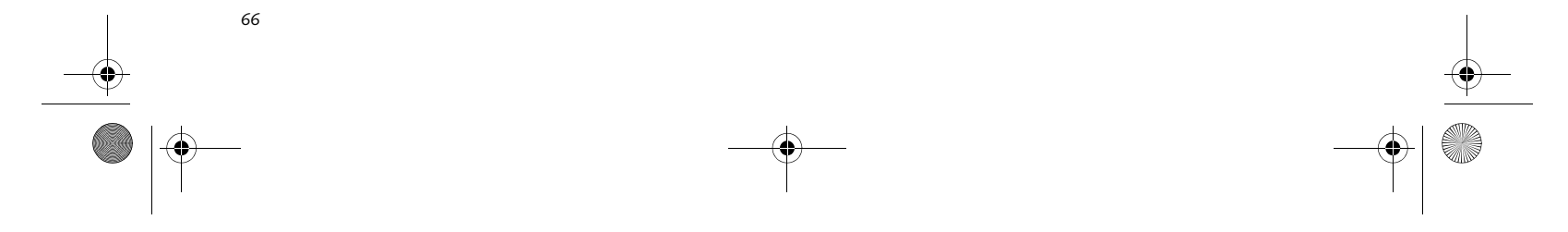

# **Restoring Your Pre-installed Software**

The Drivers and Applications Restore (DAR) DVD contains sets of device drivers and Fujitsu utilities (in specific directories) that are unique to your computer configuration for use as documented below.

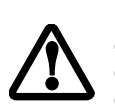

**Re-Installing Individual Drivers and Applications**  The Drivers and Applications DVD can be used to selectively re-install drivers and/or applications that may have been un-installed or corrupted.

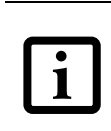

To re-install drivers and/or applications:

- 1. Boot up the system and insert the DAR DVD after Windows has started. A Fujitsu Installer screen is displayed after the DVD is inserted.
- 2. After reading the License Agreement, click [I agree].
- 3. A window will appear containing a list of applications, drivers, and utilities that you can install from the Drivers and Applications DVD.

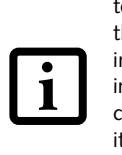

4. In the list, check off all the components you want to install. If you want to install all components, click [Select All]. Clicking [Select All] will select all of the blue-coded components; you must select grey and green components separately.

- 1. Start your system and press the [F2] key when the Fujitsu logo appears. You will enter the BIOS Setup Utility.
- 2. Using the arrow keys, go to the Boot menu.
- 3. Arrow down to the Boot Device Priority submenu. Press [Enter].
	-
- 4. If "Optical Media Drive" or "CD-ROM Drive" is not at the top of the list, arrow down to the drive in the list, and press the space bar (or the  $+$  key) to move it
- 5. Once you have selected the components you wish to install, click [Install Selected Subsystems]; the components will be installed.
- 6. After the components are installed, click [OK], then click [Yes] when asked if you want to reboot the system.

#### **RESTORING THE FACTORY IMAGE**

The Restore DVD that came with your system contains two utilities:

- The **Recovery** utility allows you to restore the original contents of the C: drive.
- The **Hard Disk Data Delete** utility on this disc is used to delete all data on your hard disk and prevent it from being reused. Do not use the Hard Disk Data Delete utility unless you are absolutely certain that you want to erase your entire hard disk, including all partitions.

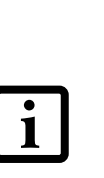

#### **BOOT Priority Change**

Before restoring an image, you must first verify that your system is set up to boot from the DVD drive. There are two ways to verify/change the boot-up priority (rather than booting-up from the hard drive or an external floppy disk drive):

#### *Changing BOOT priority using the [F12] button:*

- 1. Start your system and press the [F12] key when the Fujitsu logo appears.
- 2. Select the drive you want to use for booting.

#### *Changing BOOT priority from the BIOS Setup Utility:*

In order to install applications and/or drivers from the DAR DVD, you will need to connect a DVD drive either in your system or attached externally.

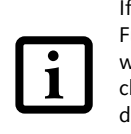

If you have access to the internet, visit the Fujitsu Support web site at http:// www.computers.us.fujitsu.com/support to check for the most current information, drivers and hints on how to perform recovery and system updates.

There may be certain free third-party applications pre-installed on your system that are not on the DAR CD. The latest versions of the applications can be downloaded from the third-party's website.

The components listed are color-coded in terms of their install status. Blue indicates that the component can be installed. Green indicates that the component needs to be installed separately. Grey indicates a component that is already installed; grey items can be reinstalled, but prior to installation you will receive a reminder that the component is already installed.

• The use of this disc requires that you have a device capable of reading DVDs attached to your system. If you do not have a built-in DVD player, you will need to attach an external player. For more information on available external devices, visit our Web site at: **us.fujitsu.com/ computers**.

• This disc can only be used with the system with which it was purchased.

S7020.book Page 66 Friday, May 13, 2005 3:49 PM

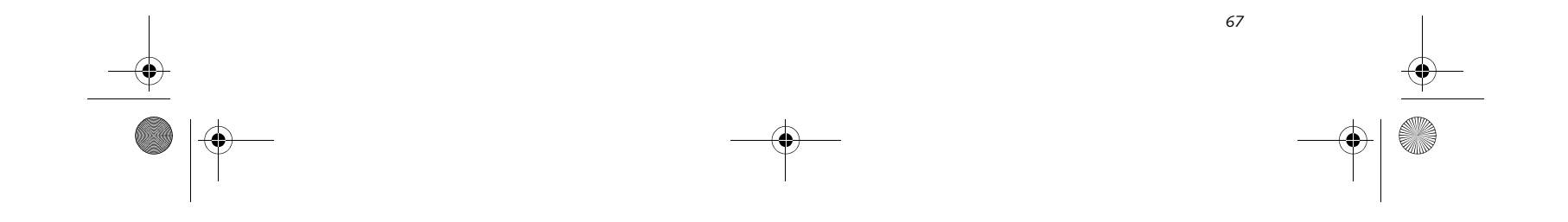

#### **Troubleshooting**

to the top of the list. (The system attempts to boot from the devices in the order in which they are listed.). Note that the BIOS for some systems will indicate "CD-ROM Drive", even when a DVD drive is connected.

- 5. If you have an *external* DVD drive connected, proceed to the next step; otherwise, proceed to step 7.
- 6. If you have an external DVD drive connected:
	- Select the Advanced menu in the BIOS window.
	- Scroll down to the USB Features submenu and press the Enter key to open it.
	- If Legacy USB Support is disabled, press the space bar to enable it.
	- Scroll down to SCSI SubClass Support and press the space bar to enable it.
- 7. Press [F10], then click on [Yes] to exit the BIOS Setup Utility and return to the boot process.

After you have changed the boot priority, you can restore a backup image when you are booting up.

#### **Procedure**

- 1. Turn on the power to your system.
- 2. Ensure that you have a device that can read DVDs either installed in your system or attached externally to it.
- 3. Insert the Restore DVD into the drive tray.
- 4. Reboot your system.
- 5. After the system reboots, follow the instructions that appear to either restore your system image or erase all data from your hard disk.

#### **AUTOMATICALLY DOWNLOADING DRIVER UPDATES**

Your system has a convenient tool called the Fujitsu Driver Update (FDU) utility. With FDU, you can choose to automatically or manually go to the Fujitsu site to check for new updates for your system.

The FDU icon should appear in the system tray at the bottom right of your screen (roll the cursor over the icons to find the correct one). If the FDU icon does not appear in the system tray, it can be started by going to [Start] -> All Programs, and clicking on Fujitsu Driver Update; this will create the icon automatically.

To invoke the FDU menu, you can either right-click on the FDU icon or hold the pen on the icon for a couple of seconds until the menu appears. The menu contains the following items:

#### ■ **Check for updates now**

- Allows for manual driver update search. The first time it is used, you are prompted to agree to a user agreement. After clicking on the icon, the FDU automatically connects with the Fujitsu site to check for updates and downloads them. While downloading, the icon has a red bar through it, indicating that it cannot be used while the download is in process. When the update is complete, a message appears informing you of the fact.
- **Enable Automatic Update Notifications** Automatically searches for new updates on a regular basis (approximately every 3 days).
- **Show update history** Brings up a screen that displays a history of updates that have been made via the FDU.
- **About Fujitsu Driver Update** Displays the FDU version number and copyright information
- **Fujitsu Driver Update Readme** Displays the FDU readme.

S7020.book Page 67 Friday, May 13, 2005 3:49 PM

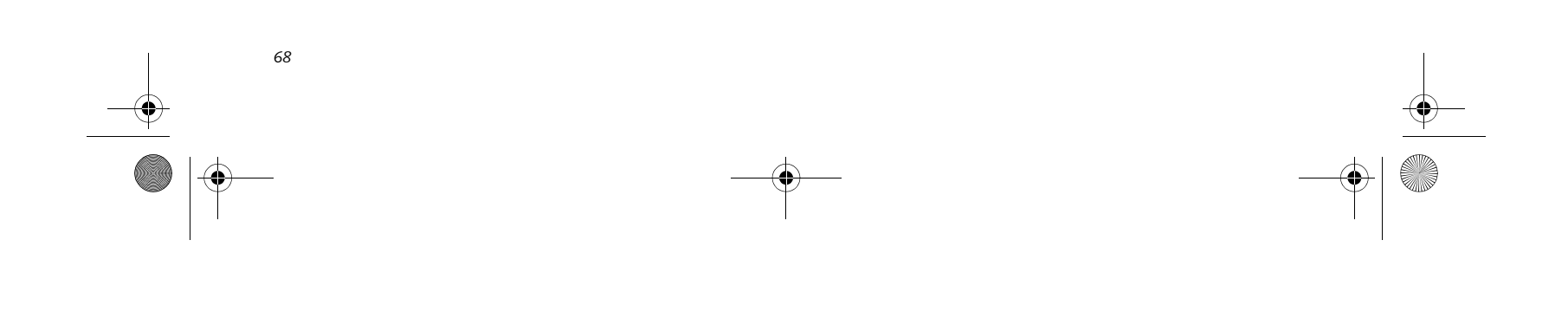

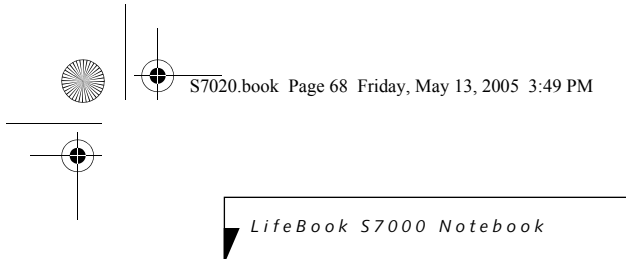

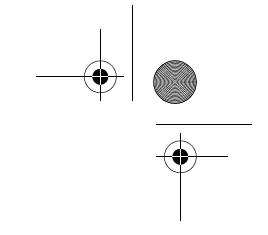